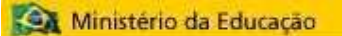

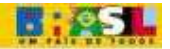

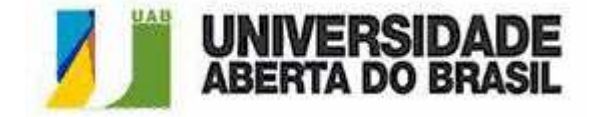

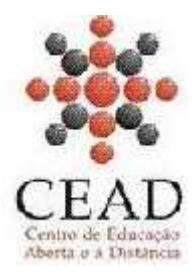

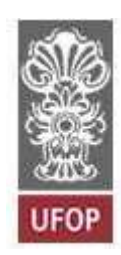

# **TUTORIAL PARA TUTORES**

# **PLATAFORMA MOODLE**

ELABORAÇÂO: Alexandre Pereira de Vasconcelos Elizabeth Antonini Mateus Gerwing Kochem

COLABORAÇÃO: Antônia Sônia Stachissini Carla Simone de Campos Leme Maria Antônia Tavares de Oliveira Endo Maria Izabel Lage Martins Gomes

> REVISÃO: Elinor de Oliveira Carvalho

Universidade Federal de Ouro Preto Centro de Educação Aberta e a Distância

Sumário

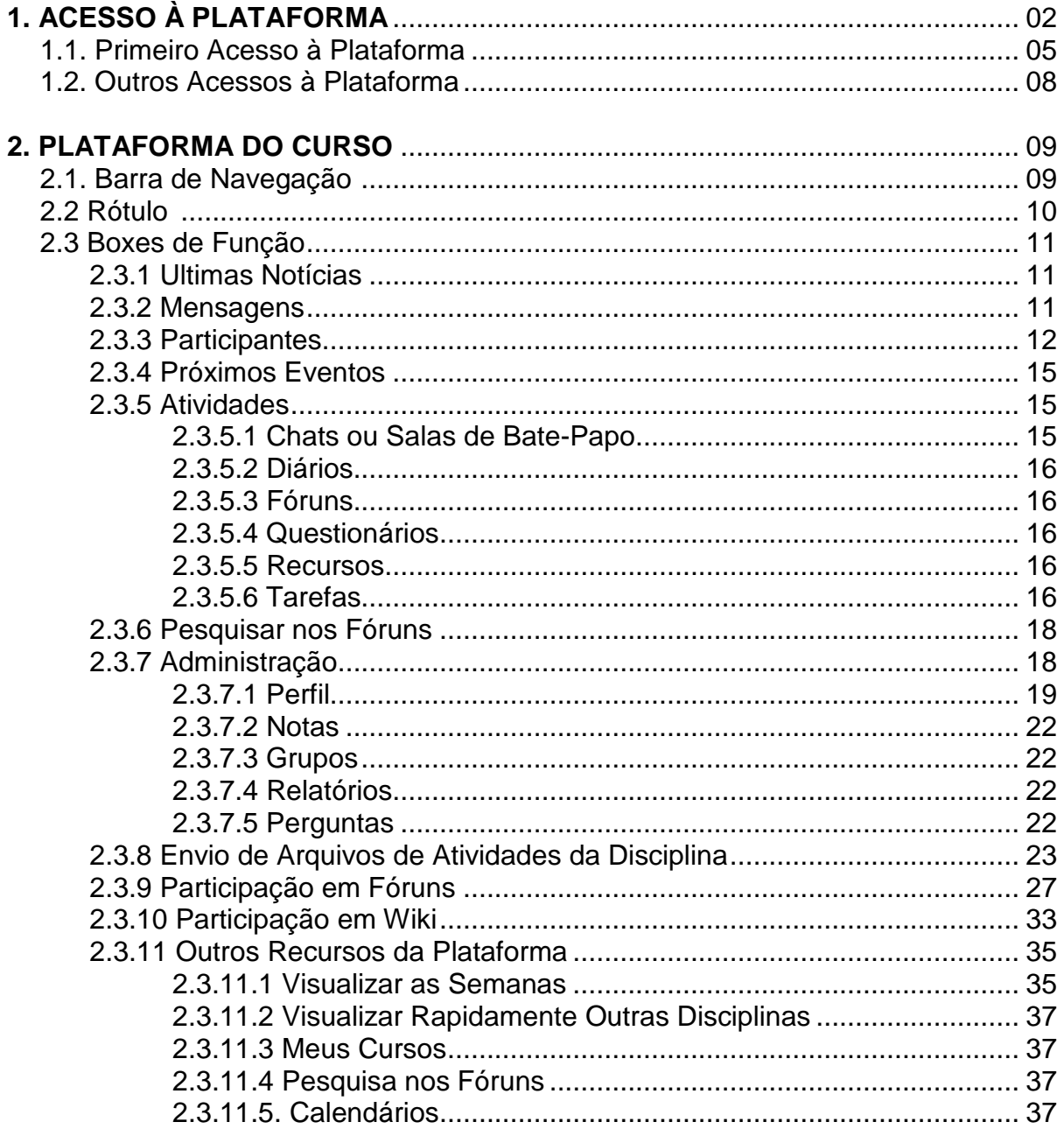

# **TUTORIAL PLATAFORMA**

# **CAPACITAÇÃO DE TUTORES**

A plataforma Moodle apresenta-se de forma diferente caso você seja tutor ou aluno de um curso. No momento, você é aluno e está preparando-se para ser tutor a distância. Como este tutorial foi elaborado para capacitação de tutor, nem todas as ferramentas serão disponibilizadas durante o curso.

## **1. ACESSO À PLATAFORMA**

Ao acessar a plataforma Moodle, siga os passos apresentados. O primeiro passo é acessar o site do CEAD (www.cead.ufop.br). Abre-se a tela como mostra a Figura 1. Assim você acessa a plataforma Moodle e as disciplinas em que atua como tutor.

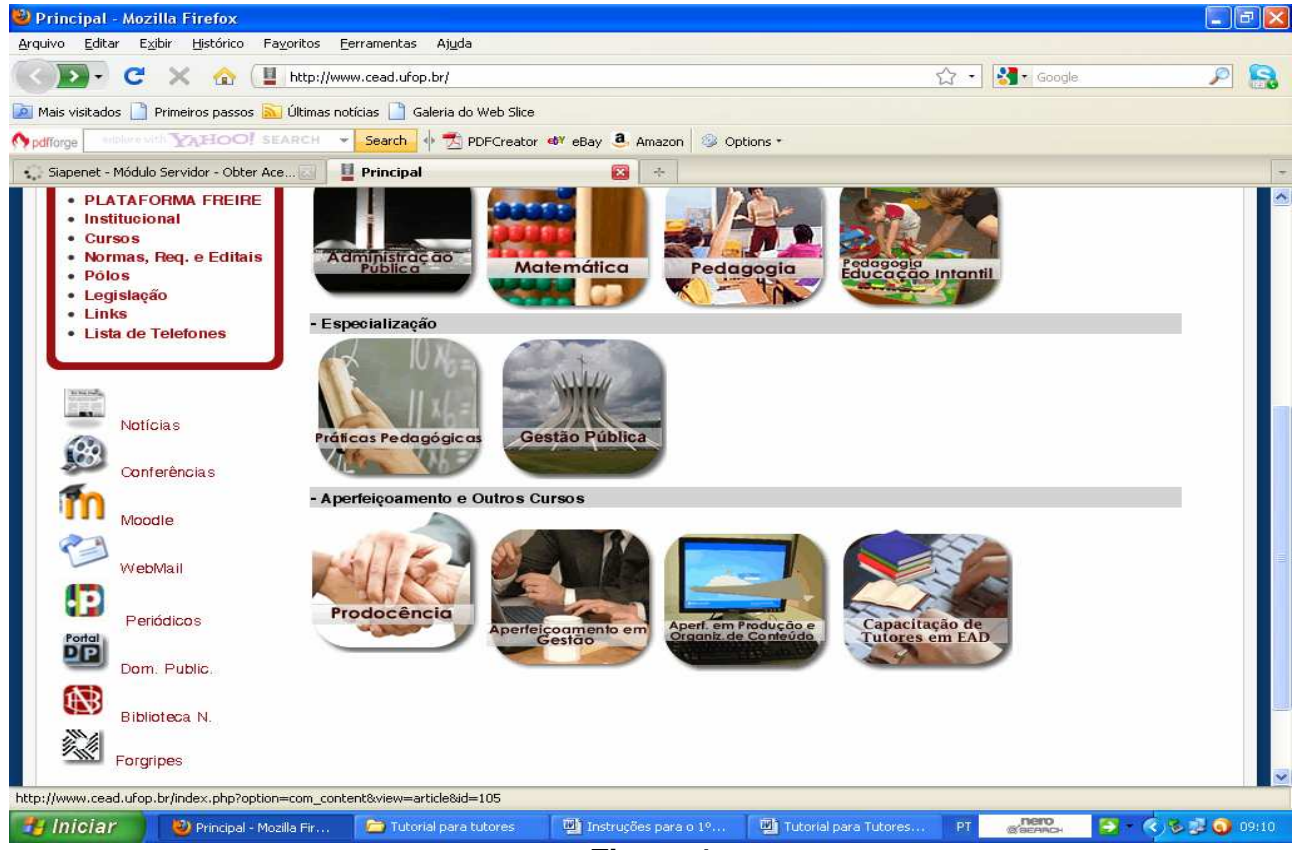

**Figura 1** 

No site do CEAD você tem várias opções: Acesso aos Cursos; Institucional; Normas, Requerimentos e Editais; Polos; Legislação; Links; Lista de Telefones; Notícias; Conferências, entre outras. Em todas você encontra informações importantes para sua atuação. Faça um teste para conhecer cada uma delas.

O segundo passo é clicar no link Moodle, que fica no canto esquerdo da página, como mostra a Figura 2.

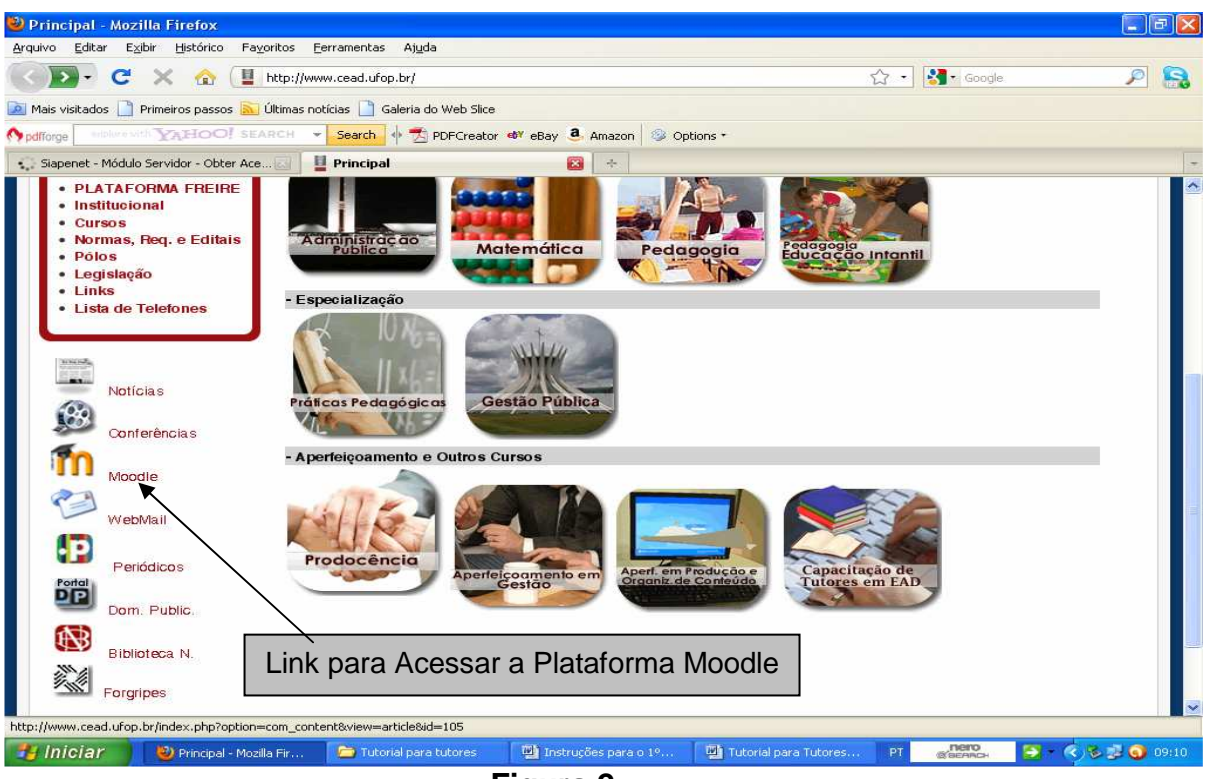

**Figura 2** 

Abre-se a tela da Figura 3, apresentada a seguir. Fique atento para fazer a escolha correta, pois existem duas opções. Na primeira opção, correspondente aos "Cursos de Pedagogia, Administração e Matemática", você deve clicar no 1.º link. Ele o leva à plataforma Moodle1, onde estão alojadas as disciplinas desses cursos de graduação.

A segunda opção, "Outros Cursos", abre a plataforma Moodle2, onde está abrigado o curso de Capacitação de Tutores em EAD e outros cursos.

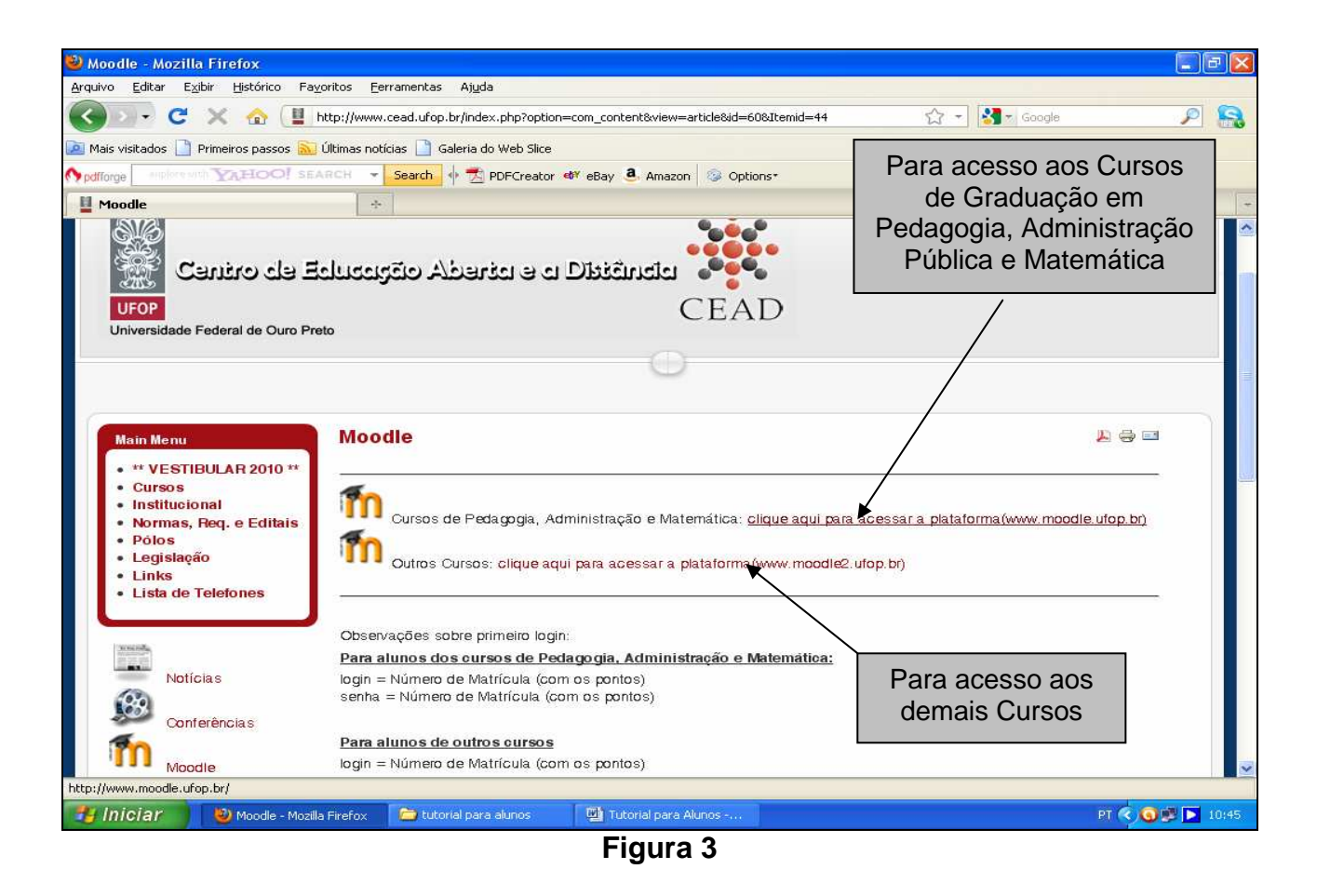

O link **"CLIQUE AQUI PARA ACESSAR A PLATAFORMA (www.moodle2.ufop.br)"** leva à página de login (nome do usuário e senha correspondente ao curso), conforme a Figura 4, a seguir.

### **1.1. Primeiro Acesso à Plataforma**

Se este é seu primeiro acesso, siga os passos 3 e 4, apresentados a seguir. O 3.º passo é:

-digite no campo "Nome do usuário" o CPF, com os pontos e o traço;

-digite no campo "Senha" a palavra changeme.

Acompanhe na Figura 4.

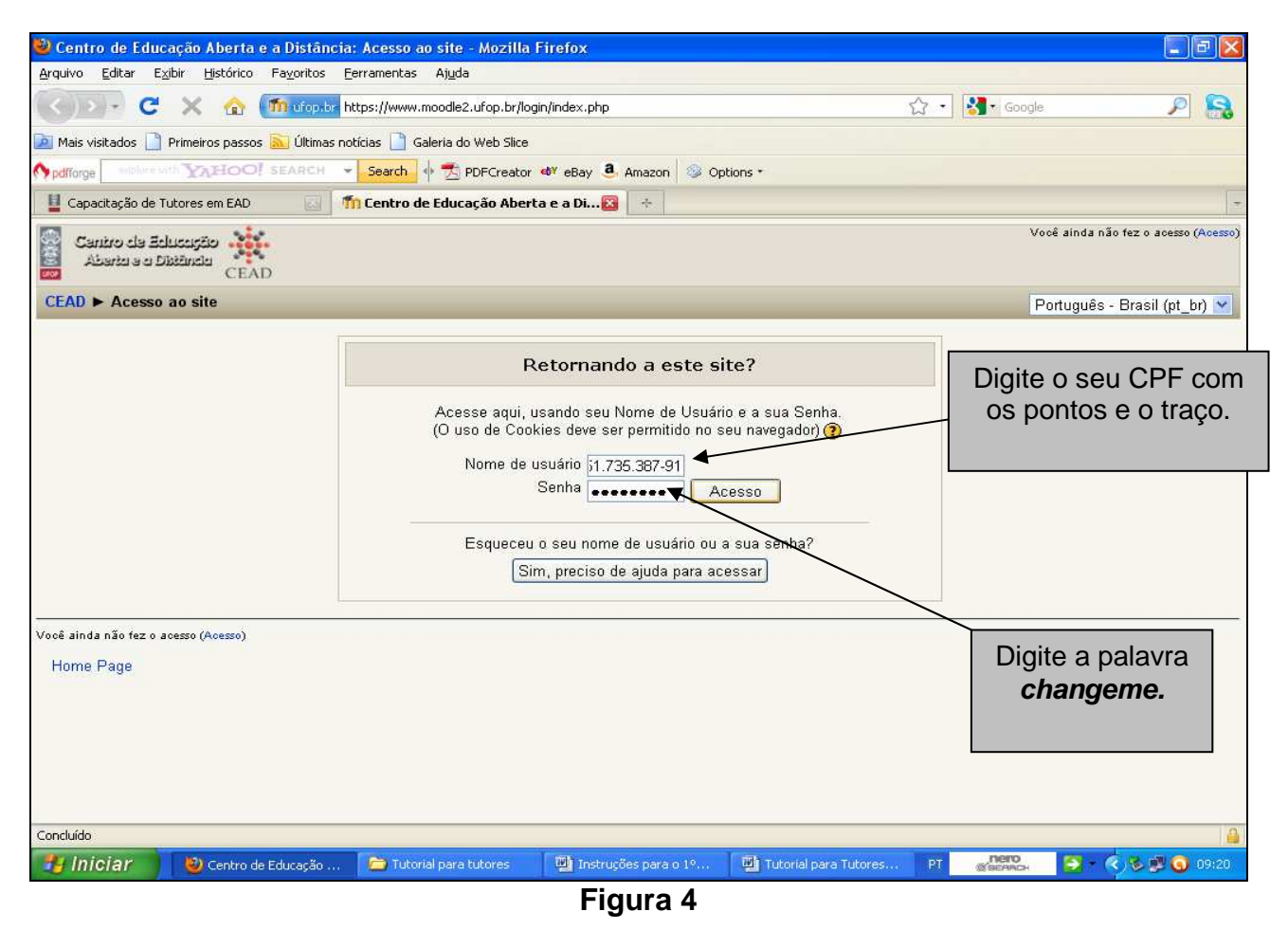

Em seguida, clique em Acesso. Abre-se uma nova tela para a troca **obrigatória** de senha.

O 4.º passo é escolher a nova senha, que deve conter, pelo menos, seis dígitos, entre letras e algarismos. Siga na Figura 5.

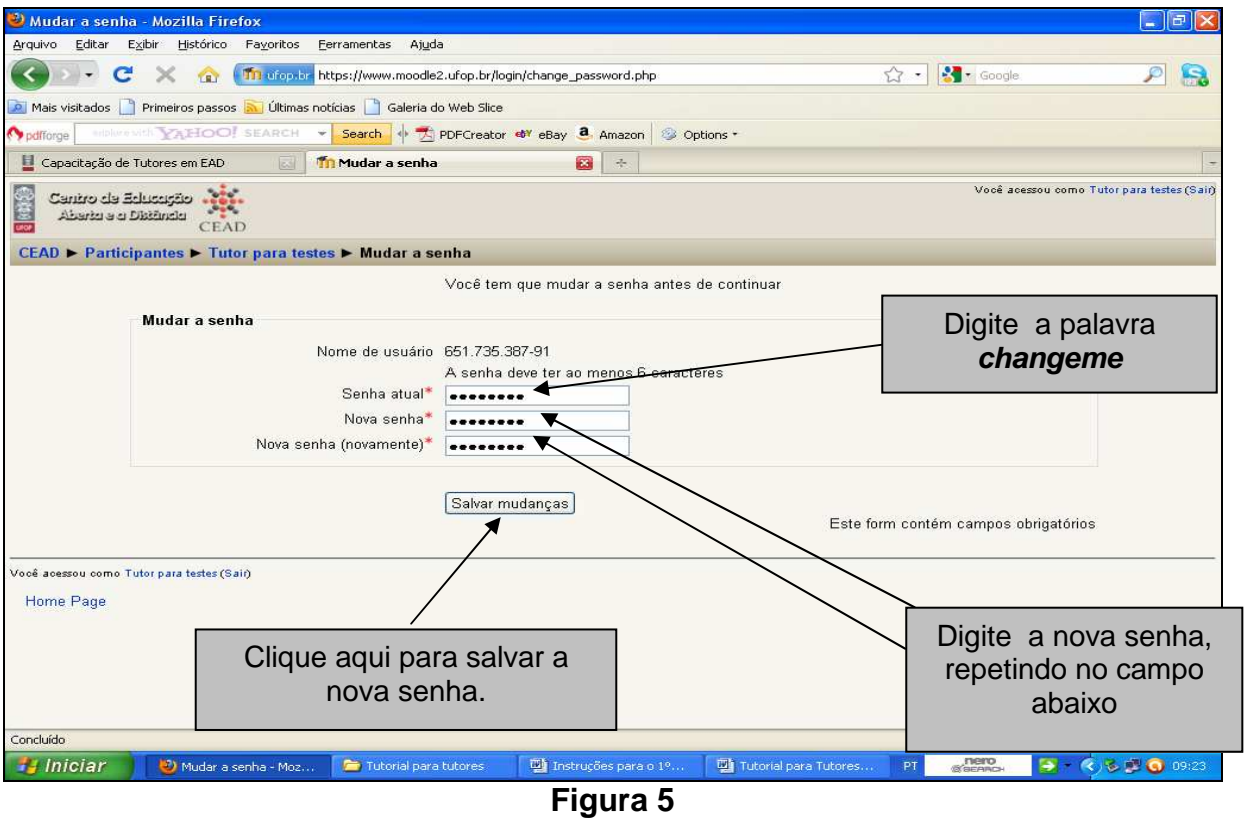

Em seguida, clique em "SALVAR MUDANÇAS". Abre-se uma nova tela você, onde você deve clicar em "CONTINUAR", conforme a Figura 6.

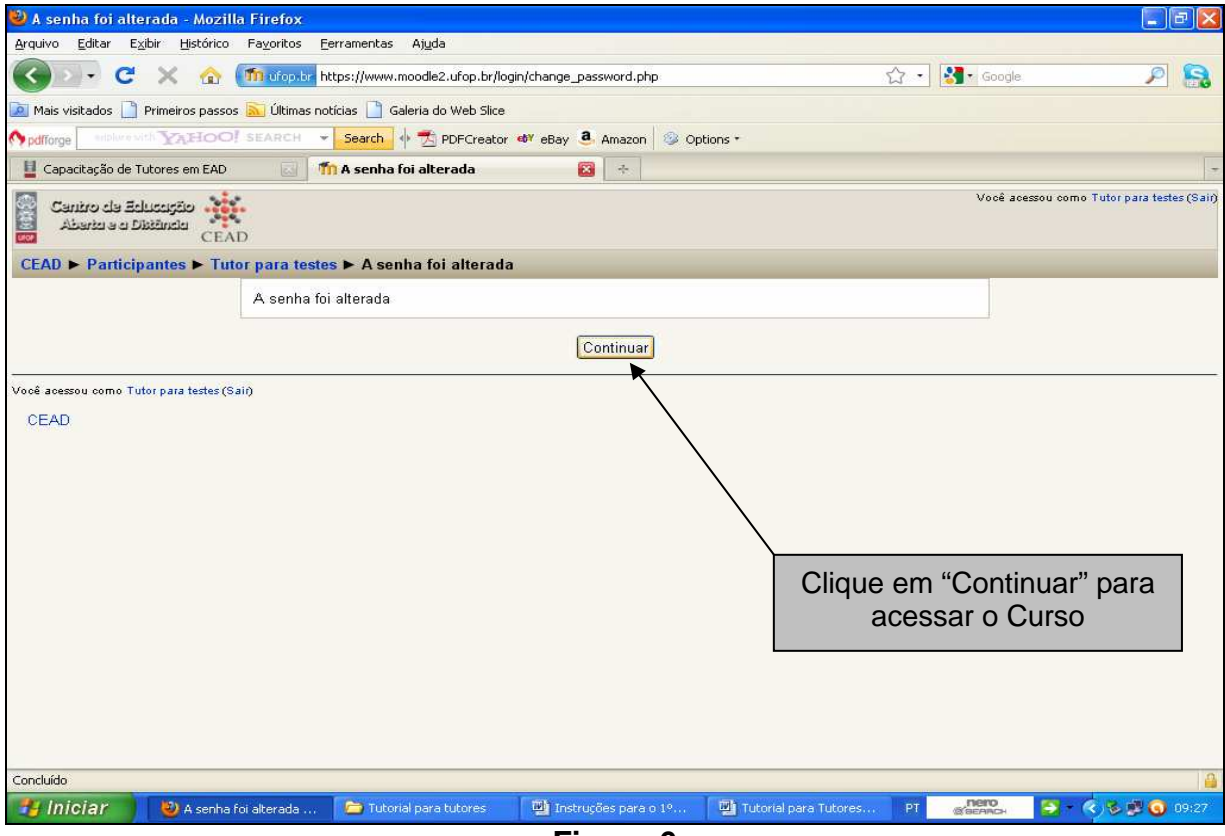

**Figura 6** 

Por fim, abre-se a tela onde aparece o link do curso de Capacitação de Tutores, no qual você está inscrito. Futuramente será aberta a tela onde aparecem os links das disciplinas nas quais você está inscrito como tutor, conforme a Figura 7.

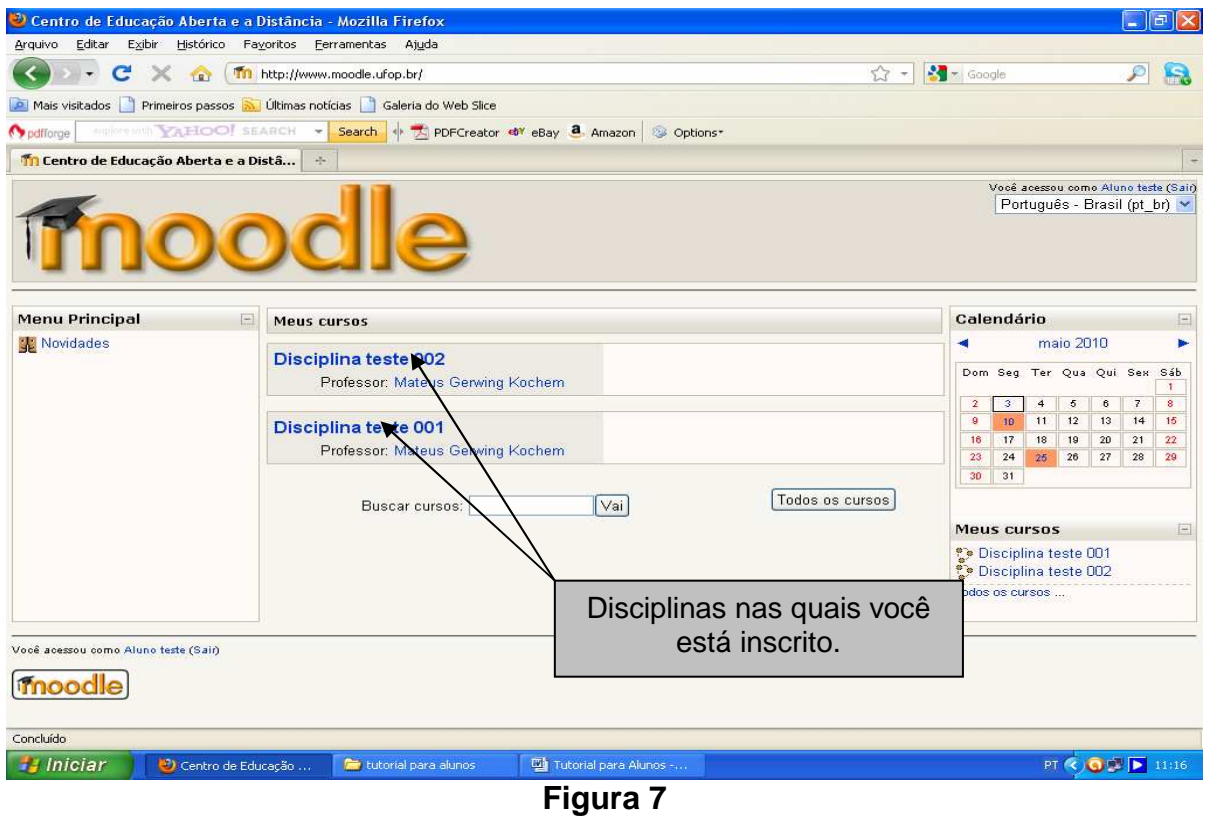

OBSERVAÇÃO: Ao clicar o link do seu curso ou disciplina, abre-se a tela da Sala de Aula Virtual, apresentada posteriormente na Figura 9.

#### **1.2. Outros Acessos à Plataforma**

Ao acessar o curso, não sendo a primeira vez, abre-se a página do login, onde você vai digitar, no campo "Nome do usuário", o seu CPF (com os pontos e o traço) e, no campo "Senha", a nova senha, conforme a Figura 8.

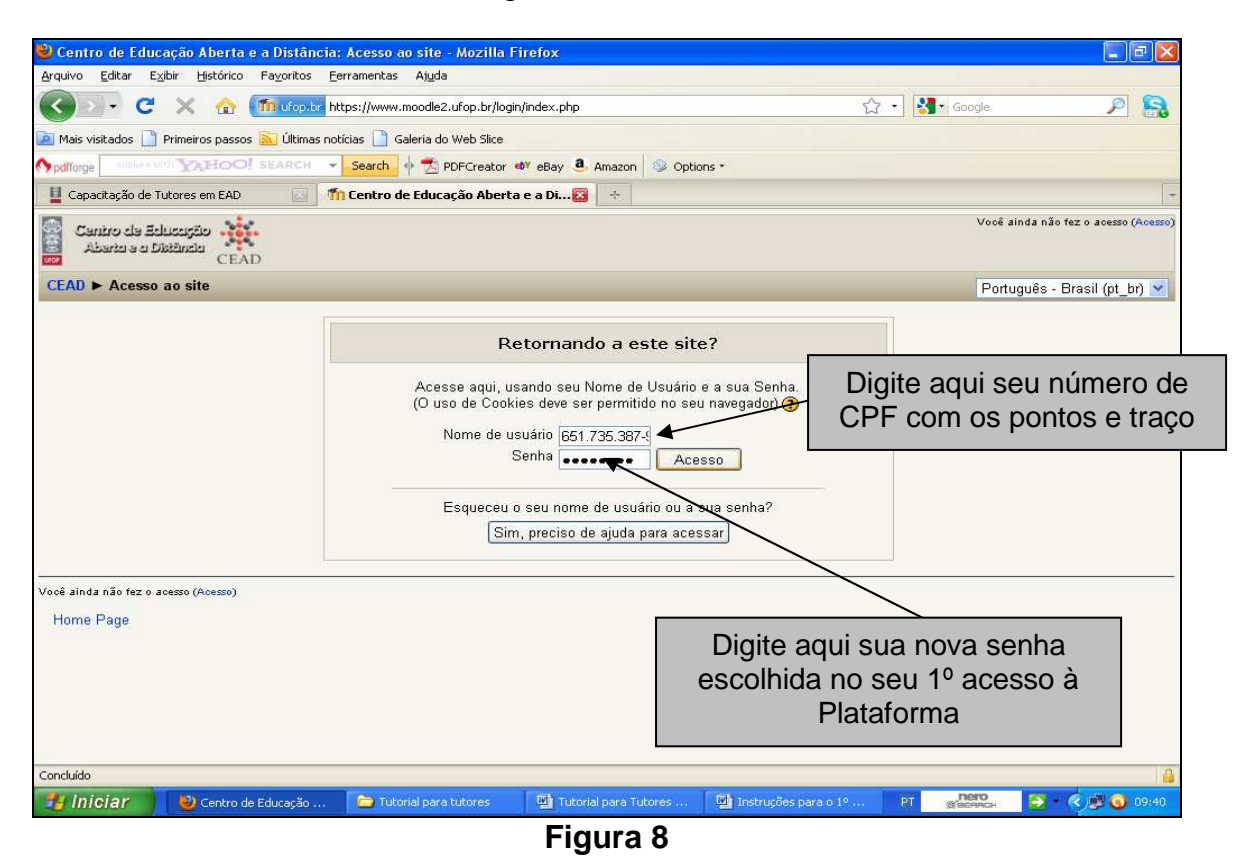

Ao clicar em Acesso, abre-se a tela da Sala de Aula Virtual, apresentada na Figura 9, a seguir.

OBSERVAÇÃO: Caso você tenha esquecido a senha ou tenha outros problemas para fazer o login, entre em contato com o suporte técnico através do e-mail moodle@cead.ufop.br.

## **2. PLATAFORMA DO CURSO**

Ao iniciar o curso, o tutor tem de conhecer o formato de apresentação da plataforma. Veja um exemplo de Sala de Aula Virtual de um curso em EAD que se abre logo após o acesso, como primeira tela, conforme a Figura 9.

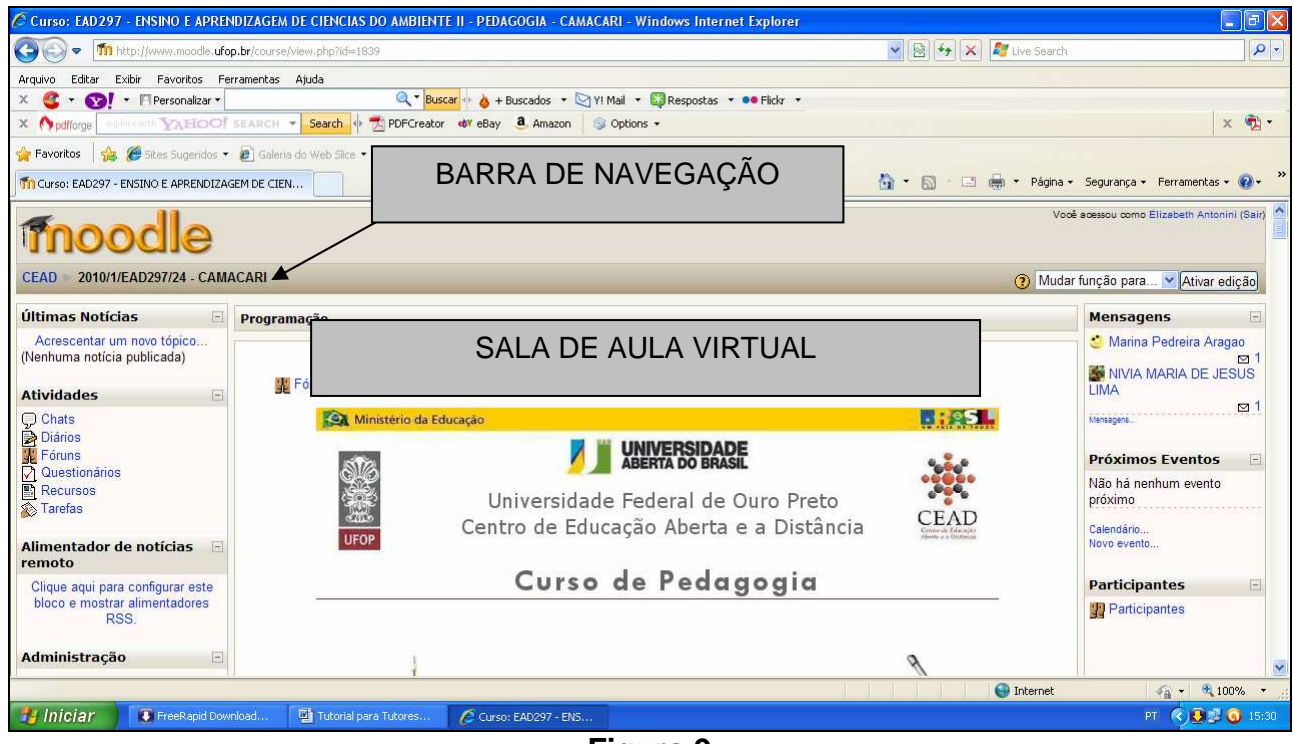

#### **Figura 9**

#### **2.1. Barra de Navegação**

No alto, à esquerda da página, você visualiza a barra de navegação do curso com estas informações:

#### **CEAD / ► 2010/1/EAD297/24 - CAMAÇARI**

Neste campo está a identificação do Centro de Educação Aberta e a Distância (CEAD) e a Descrição do Curso**► 2010/1/EAD297/24 - CAMAÇARI**, isto é, ano e o semestre em que a disciplina está sendo oferecida (2010/1), código da disciplina (EAD 297), o número e o nome do Polo (24, Camaçari).

Independentemente da tela, a Barra de Navegação sempre está visível. Ela disponibiliza links para retornar às telas anteriores.

Sempre que desejar retornar à tela inicial da disciplina, clique no código da disciplina, que se encontra no canto superior esquerdo da página. Para retornar à página inicial de acesso a todas as disciplinas, clique em "CEAD".

No alto, à direita da página, você visualiza duas funções: "MUDAR FUNÇÃO PARA" e "DESATIVAR EDIÇÃO".

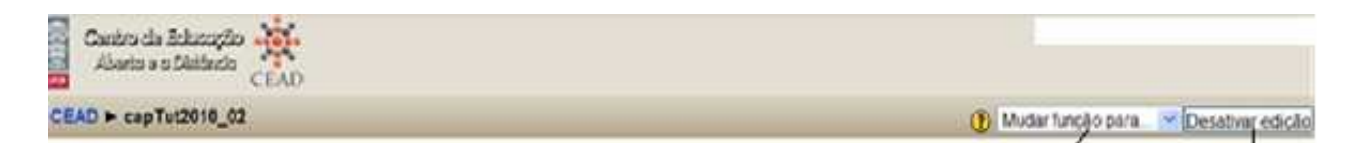

Ao clicar em "MUDAR FUNÇÃO PARA", aparecem as opções **tutor** e **aluno**. Isso indica que você pode visualizar o curso como tutor ou como aluno. Portanto, com esse ícone, é possível ao tutor ver a forma como a plataforma se abre para o aluno.

Cabe ao professor a criação da disciplina, ou seja, a Sala de Aula Virtual. Portanto a opção "DESATIVAR EDIÇÃO" da barra de navegação do curso indica que o módulo de edição está ativado e que o professor pode adicionar atividades, excluir Unidades de Aprendizagem, ou seja, configurar a Sala de Aula Virtual. Portanto essa é uma função a que apenas o professor tem acesso.

#### **2.2. Rótulo**

É recurso do Moodle cuja funcionalidade é apresentar ao aluno, na Sala de Aula Virtual, subtítulo, texto ou imagem. Por exemplo: o primeiro rótulo identifica a instituição que oferece o curso, isto é, a Universidade Federal de Ouro Preto (UFOP), a unidade acadêmica responsável pelo seu desenvolvimento, isto é, o Centro de Educação Aberta e a Distância (CEAD), e o curso a que se refere a plataforma , como se vê na Figura 10.

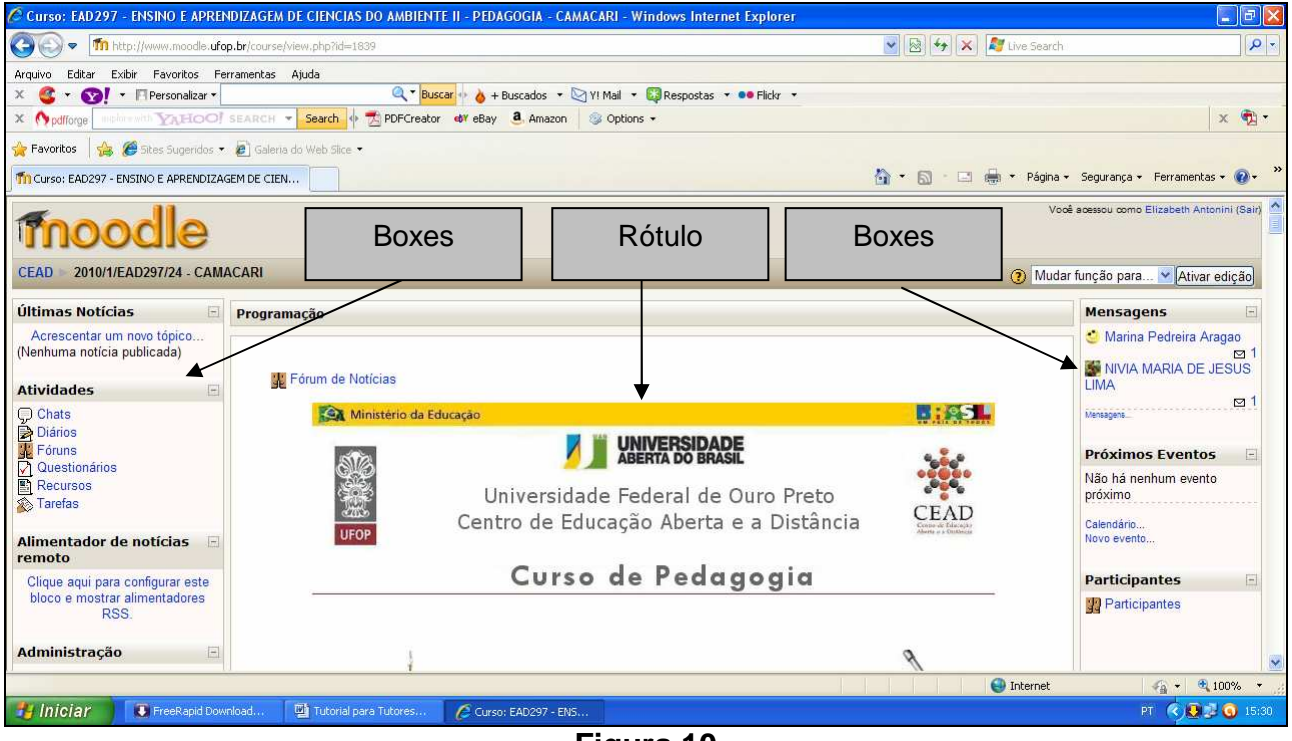

**Figura 10** 

### **2.3 Boxes de Função**

São ferramentas do Moodle usadas para disponibilizar informações ao usuário, visíveis as laterais da tela da disciplina. Portanto, como não há uma configuração única para o título dos boxes, ora à direita, ora à esquerda, é preciso estar atento. É o que mostra a Figura 11.

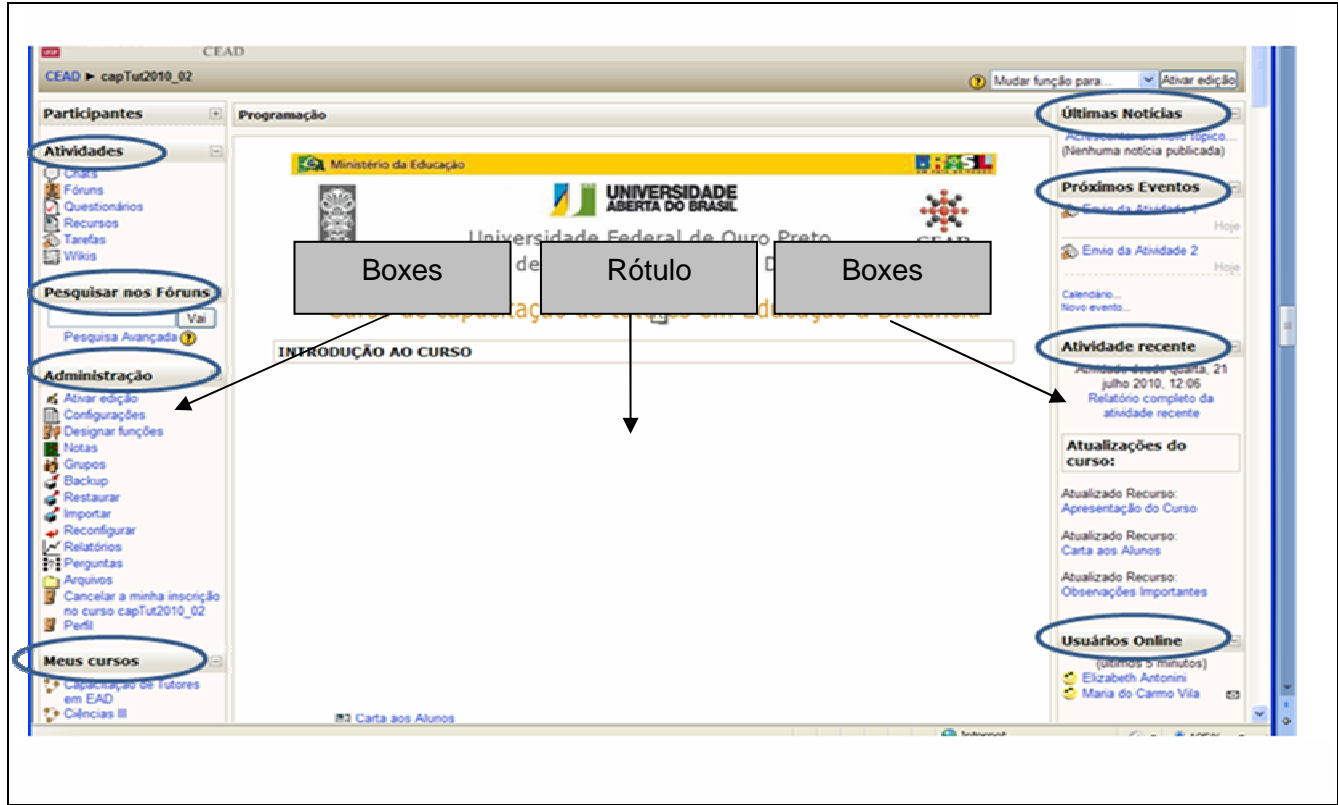

**Figura 11** 

A seguir serão apresentados, um a um, esses boxes.

#### **2.3.1 Últimas Notícias**

É um boxe especial dos cursos que adotam o formato semanal. É um bom lugar para publicar avisos que devem ser vistos por todos os alunos, que, como regra predefinida, são assinantes e recebem uma cópia dos avisos via e-mail. Esta ferramenta está disponível também para os professores e tutores.

#### **2.3.2 Mensagens**

Neste boxe são mostradas todas as mensagens enviadas para você. Elas aparecem identificadas pelo "smile" seguido do nome do remetente e do símbolo de um envelope. Cada participante tem acesso apenas às mensagens dirigidas a ele.

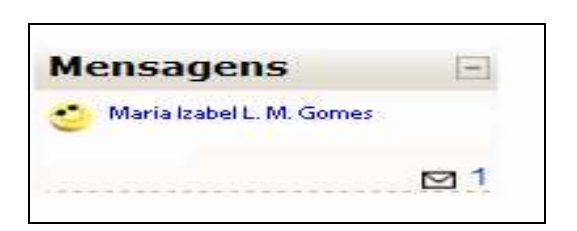

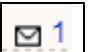

Ao clicar em  $\boxed{ \square \square }$ , abre-se uma tela com a mensagem enviada e um local para resposta. Após o acesso e leitura da mensagem, esta não mais aparecerá, mas será enviada ao seu e-mail.

## **2.3.3 Participantes**

## **PARTICIPANTES**

Este ícone assinala que é possível visualizar a lista de todas as pessoas inscritas para o curso

Ao clicar em "PARTICIPANTES", abre-se uma nova tela, onde você pode visualizar a participação integral de todos, verificando o tempo do último acesso de cada inscrito na disciplina, e enviar mensagem como mostra a Figura 12

Clicando em "FUNÇÃO ATUAL", você vai selecionar o tipo de participante: Professor, Tutor ou Estudante.

| DIT001: Participantes - Mozilla Firefox                                                       |                                                                                                    |                                                             |                  |                                                                            | $ \sigma $                                   |
|-----------------------------------------------------------------------------------------------|----------------------------------------------------------------------------------------------------|-------------------------------------------------------------|------------------|----------------------------------------------------------------------------|----------------------------------------------|
| Editar<br>Exibir<br>Histórico Favoritos Ferramentas<br>Arquivo                                | Ajuda                                                                                                    |                                                             |                  |                                                                            |                                              |
| TH http://www.moodle.ufop.br/user/index.php?contextid=95668<br>c<br>×<br>Ye y                 |                                                                                                    | $\sqrt{\frac{1}{2}}$ Google<br>☆                            | ÷.               |                                                                            |                                              |
| Mais visitados Primeiros passos A Últimas notícias Galeria do Web Slice                       |                                                                                                    |                                                             |                  |                                                                            |                                              |
| pdfforge                                                                                      | MIDIRE WELL TANDO! SEARCH v Search + 7 PDFCreator + 2 eBay 8. Amazon 3. Options +                                                                                                    |                                                             |                  |                                                                            |                                              |
| UFOP - Universidade Federal de Ouro P                                                         | <b>Tn</b> DIT001: Participantes                                                                                                    | <b>B</b><br>$\sigma_{\rm eff}^2$                            |                  |                                                                            |                                              |
|                                                                                               |                                                                                                    | $\overline{\mathbf{v}}$<br>Seguir para                      |                  |                                                                            |                                              |
| <b>Participantes</b><br><b>CEAD</b><br><b>DIT001</b>                                          |                                                                                                    |                                                             |                  |                                                                            |                                              |
|                                                                                               |                                                                                                    | Disciplina teste 001                                        |                  |                                                                            |                                              |
|                                                                                               |                                                                                                    | Blogs<br>Participantes                                      |                  |                                                                            |                                              |
| Meus cursos DIT001 v<br>Todos os participantes: 4                                             | Mostrar usuários inativos por mais de Selecionar período<br>Função atual Todos<br>Nome: Todos A B C D E F G H Estudante<br>Sobrenome: Todos A B C D E F G HIJ KL M N O P Q R S T U V W X Y Z | Todos<br>Professor<br><b>Tutor Presencial</b><br><b>STU</b> | XYZ              | Escolha o tipo de<br>participante que você quer<br>visualizar ou contatar. |                                              |
| Foto do usuário                                                                               | Nome / Sobrenome                                                                                                    | Cidade/Município                                            | País             | Último acesso <sup>+</sup>                                                 |                                              |
|                                                                                               | <b>Aluno teste</b>                                                                                                    | Ouro Preto:                                                 | Brasil           | agora                                                                      |                                              |
|                                                                                               | <b>Mateus Gerwing Kochem</b>                                                                                                    | Ouro Preto                                                  | 2 dias<br>Brasil |                                                                            |                                              |
|                                                                                               | <b>SUELAINE D. G. ANDRADE</b>                                                                                                    | <b>OURO PRETO</b>                                           | Brasil           | Nunca                                                                      |                                              |
|                                                                                               | <b>Aluno 2 teste</b>                                                                                                    | Ouro Preto                                                  | Brasil           | Nunca                                                                      |                                              |
| Você zesetou como Aluno teste (Sziñ<br>Concluído<br><b>El Iniciar</b><br>tutorial para alunos | DIT001: Participantes                                                                                                    | Tutorial para Alunos -                                      |                  | <b>nero</b><br>PT                                                          | $\overline{\phantom{a}}$<br><b>R</b> D 10:36 |

**Figura 12** 

Clique no nome do participante desejado, como mostra a Figura 13. Abre-se uma nova tela

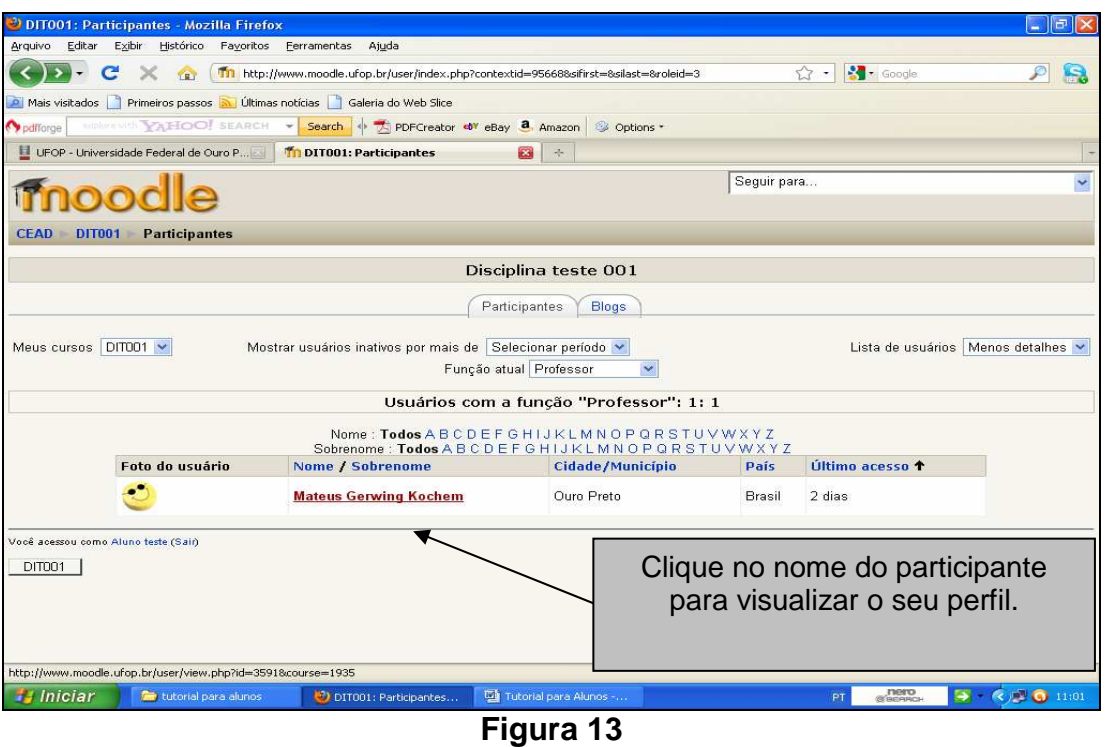

Como exemplo, para acessar o perfil do professor, abre-se uma tela na qual está o perfil desse participante. Clique em "ENVIAR MENSAGEM", para enviar uma mensagem ao participante escolhido, como mostra a Figura 14.

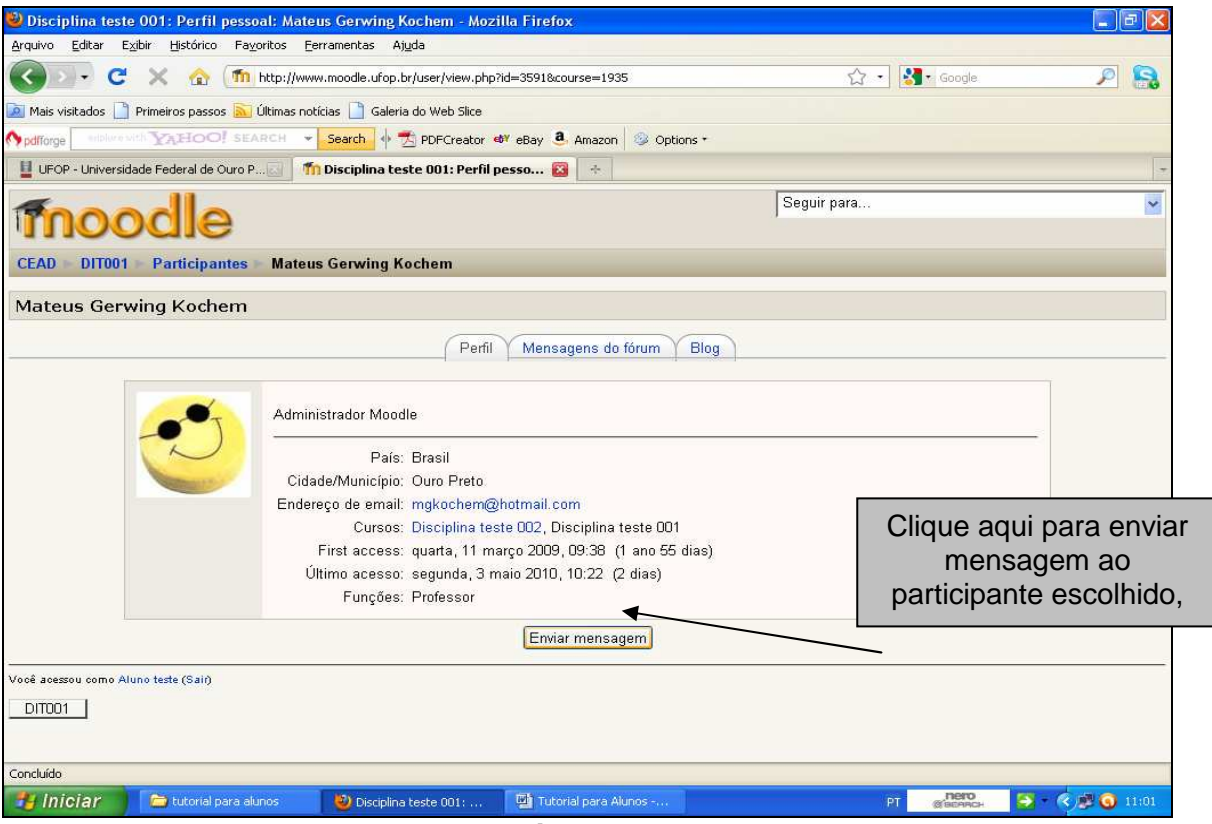

**Figura 14** 

Abre-se uma nova janela, que contém o campo em que deve ser digitada a mensagem. Depois clique em "ENVIAR MENSAGEM", como mostra a Figura 15.

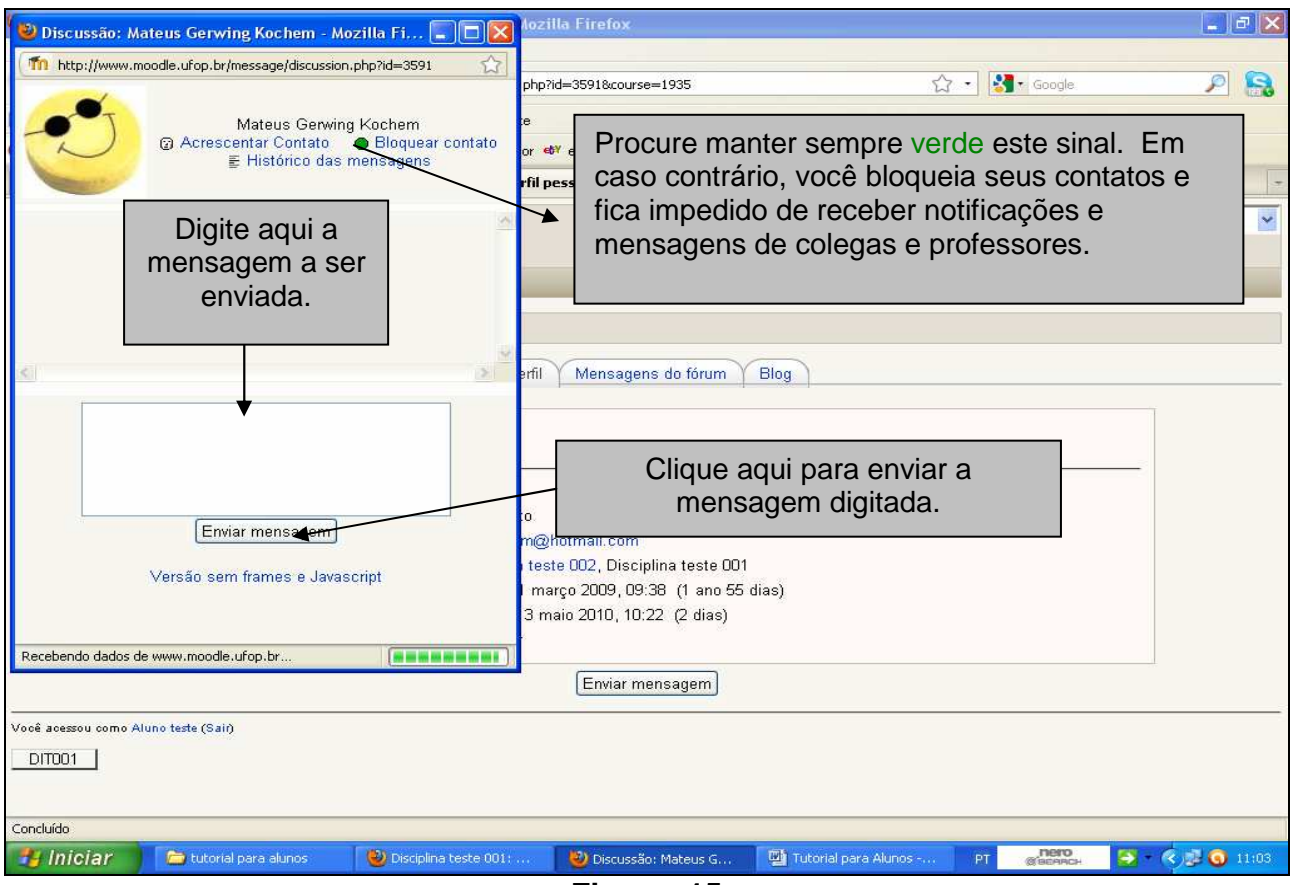

**Figura 15** 

Vá até a "BARRA DE NAVEGAÇÃO" e clique em participantes. Retorna a tela 12.

**Foto do usuário** Nome/ Sobrenome Cidade/Município País Ultimo Acesso <sup>†</sup> Selecionar

Nesta linha da tela, o ícone "SELECIONAR" é utilizado apenas no momento de enviar mensagens aos participantes. Você pode selecionar todos, desmarcar a seleção ou marcar cada um dos usuários.

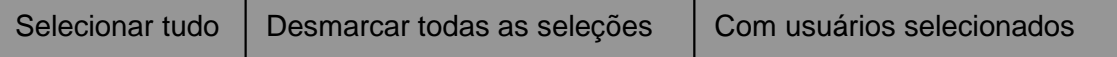

Assim, após a apresentação de todos os participantes, você deve:

1 - Clicar em "SELECIONAR TUDO" para marcar todos os participantes. Caso queira selecionar individualmente cada participante, assinale, na linha correspondente, na coluna "SELECIONAR"**,** o participante para o qual deseja enviar a mensagem.

2 - Em seguida, clicar em "COM USUÁRIOS SELECIONADOS". Abre-se uma janela.

3 - Clicar em "ACRESCENTAR/MANDAR MENSAGEM". .Abre-se uma tela de edição para você escrever a mensagem.

4 - Uma vez escrita a mensagem, clicar em "VISUALIZAÇÃO". Abre-se a tela "VISUALIZAÇÃO PRÉVIA DO FORMATO HTML". Com a opção "ATUALIZAR", você pode modificar a mensagem. Mas, se ela estiver adequada, clique apenas em "ENVIAR MENSAGEM".

 5 - Clicar em "CÓDIGO DA DISCIPLINA", na barra de navegação, para retornar à tela principal da disciplina.

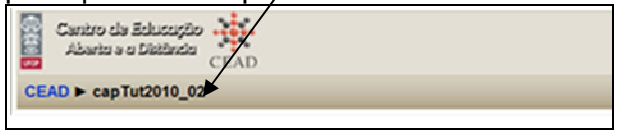

#### **2.3.4. Próximos Eventos**

Este recurso permite conhecer os eventos programados para a disciplina como atividades a serem cumpridas, com a data limite de participação ou entrega de tarefas.

Após a realização de cada evento, aparece a divulgação do evento seguinte. Portanto fique sempre atento a "CALENDÁRIO" e "NOVO EVENTO".

#### **2.3.5. Atividades**

Em "ATIVIDADES" você encontra as ferramentas utilizadas neste curso, como mostra a Figura 16

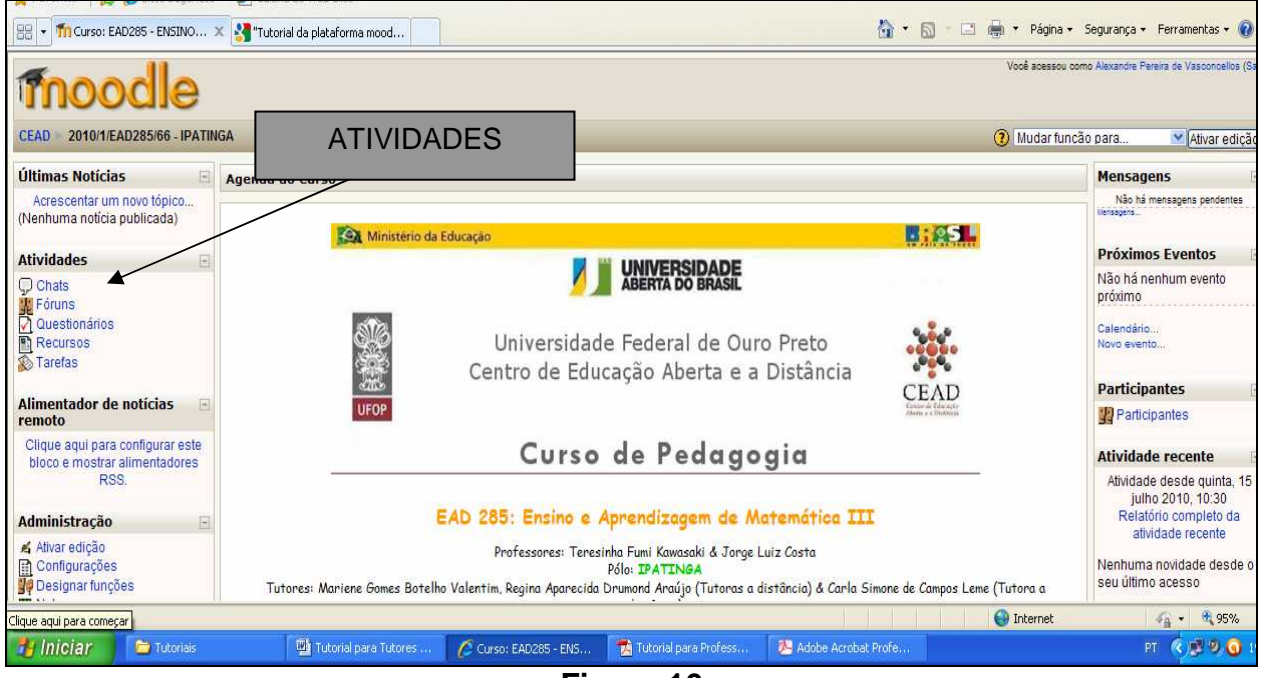

**Figura 16** 

A oferta das "ATIVIDADES" é feita pelos professores responsáveis pela disciplina, que fazem a configuração a partir de algumas opções. As "ATIVIDADES" são apresentadas na coluna principal do curso, distribuídas nas Unidades de Aprendizagem.

Exemplo de "ATIVIDADES" indicadas na Primeira Unidade de Aprendizagem:

**ESegunda Atividade de Estudo - Fórum** 

Terceira Atividade de Estudo - CHAT

#### **2.3.5.1. • Chats ou Salas de Bate-Papo.**

São ferramentas de comunicação síncrona on-line, portanto em tempo real, que podem ser conduzidas em tempo e hora determinados ou podem ser livres para o momento em que outros colegas estiverem on-line. Para acessar os "CHATS", basta clicar ao lado do

ícone, na tela principal do curso. Abre-se uma tela dividida em duas partes. A da direita exibe todos os usuários que estão on-line. A da esquerda mostra as mensagens digitadas tanto por determinado participante quanto pelos outros.

## **2.3.5.2.• Diários**

São espaços para troca de informações entre o tutor ou o professor e o aluno, podendo ser usados para reflexões do aluno sobre os materiais de estudo e sobre avanços ou desafios durante o curso. Os diários têm a forma de relatório de atividades, sendo sempre orientados pelo professor. Podem ser criados para um período de tempo, um tópico, um capítulo, etc. Assim, é possível observar a evolução do processo de ensinoaprendizagem, o que inclui a habilidade de redação de cada aluno. Os diários devem ser comentados pelo tutor ou pelo professor e o aluno recebe uma notificação com essas observações.

## **2.3.5.3.• Fóruns**

São ferramentas que permitem diálogos assíncronos do grupo sobre um tema. O professor define o tempo e espaço para criar um ambiente de interação e colaboração entre os participantes, sempre com mediadas pelo tutor. A participação do aluno é fundamental na evolução do processo ensino-aprendizagem, por ajudar a discutir temas ou desenvolver a compreensão de algum conteúdo**.**

Existem dois tipos de fórum:

- 1- Fórum de notícias: é um "MURAL DE INFORMAÇÕES E AVISOS" usado pelo professor, que estabelece os tópicos, podendo exigir resposta do aluno.
- 2- Fórum de discussão: é usado pelo professor, com participação do aluno, para atividades nas quais são apresentados temas para reflexão ou aprofundamento, possibilitando avaliação do nível de aprendizagem do conteúdo.

As mensagens postadas podem ser lidas no ambiente Moodle ou enviadas via e-mail ao aluno. Qualquer participante da disciplina, professor, tutor ou aluno, tem a opção de suspender o recebimento das mensagens via e-mail.

## **2.3.5.4. Questionários**

São ferramentas que permitem formular perguntas/respostas dos tipos verdadeiro ou falso, múltipla escolha, opções de resposta, associações, resposta aberta em que o professor busca coletar informações a respeito de determinado assunto.

## **2.3.5.5. Recursos**

São espaços que permitem conhecer todos os tipos de conteúdos utilizados no curso. Podem ser documentos arquivados no servidor, páginas criadas com o uso do editor de textos ou arquivos de outros sites visualizados no ambiente do curso.

#### **2.3.5.6. Tarefas**

É o nome que se dá a um tipo de proposição de atividade indicada pelo professor com data de entrega estabelecida.

Ao clicar em "TAREFAS", abre-se uma tela, da qual se apresenta a configuração em determinada data, lembrando que o aluno não tem permissão para visualizar as colunas "ENVIADA" e "NOTA", que só o professor e o tutor podem acessar.

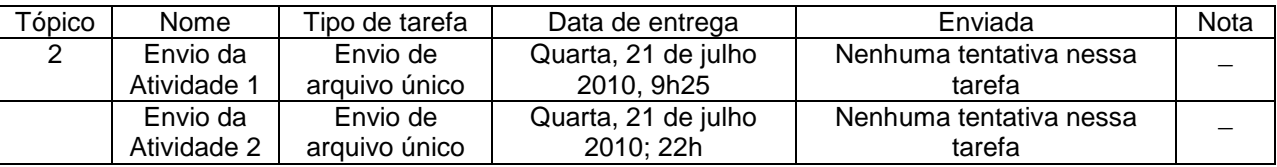

A seguir, clicar em cada linha da coluna "ENVIADA". Abre-se a tela apresentada na Figura 17.

| <b>CEAD</b>              | 2010/1/EAD285/66 - IPATINGA                                                                                                    | Tarefas                                     |                   | Tarefas enviadas pelos<br>alunos.<br>Lista I (disponibilizada no dia trubizo ju) il tarefas enviadas |  | $\overline{\mathbf{h}}$     | Sequir para                              | At            |
|--------------------------|----------------------------------------------------------------------------------------------------|---------------------------------------------|-------------------|----------------------------------------------------------------------------------------------------|--|-----------------------------|------------------------------------------|---------------|
|                          | Nome: Todos A B C D E F G HIJKLMN<br>Clicar aqui, para abrir outra<br>Sobrenome: Todos A B C D E F G HIJKLM<br>tela.<br>Página: 1 2 3 4 5 (Pr |                                             |                   |                                                                                                    |  |                             |                                          |               |
| $\Box$                   | Nome ↓ / Sobrenome                                                                                                    | <b>Nota</b><br>$\left  \frac{1}{2} \right $ | <b>Comentário</b> | Última atualização (Estubance)                                                                       |  | $\equiv$                    |                                          | <b>Status</b> |
|                          | ALDA PEREIRA DA SILVA                                                                                                    |                                             |                   | 27 ALDA doc<br>domingo, 14 marco 2010, 19:55                                                         |  |                             |                                          | Nota          |
|                          | ALEXANDRE RIBEIRO DE SOUZA                                                                                                    |                                             |                   | ALEXANDRE.doc<br>domingo, 14 marco 2010, 21:21                                                       |  |                             |                                          | Nota          |
|                          | ANA FABIA DUQUE MONTEIRO                                                                                                    |                                             |                   | Atividade_1_Ana_Fabia.docx<br>domingo, 14 marco 2010, 20:33                                          |  |                             |                                          | Nota          |
|                          | <b>ANA MARINA APARECIDA PIRES</b><br><b>MARINHO</b>                                                                                           |                                             |                   | Ana-atividade_matematica-lista_1.doc<br>sábado, 13 marco 2010, 12:03                                 |  |                             |                                          | <b>Nota</b>   |
|                          | ANA PAULA ANDRADE PINHEIRO                                                                                                    |                                             |                   | Lista1PedMat3_AnaPaula_1_doc<br>domingo, 14 marco 2010, 17:33                                        |  |                             |                                          | Nota          |
|                          | SPA PERMITTED BUILD                                                                                                    |                                             |                   | call Lista1PedMat3.doc                                                                               |  |                             |                                          |               |
| <b><i>El Iniciar</i></b> | Tutoriais                                                                                                    | Tutorial para Tutores                       |                   | Feedback: ALDA PERE<br>2 2010/1/EAD285/66 -                                                          |  | 71<br>Tutorial para Profess | <b>O</b> Internet<br>Adobe Acrobat Profe | PT            |

**Figura 17**

Clicando em "NOTA" ao lado do nome de cada aluno, abre-se a tela apresentada na Figura 18

Nela o tutor clica no "ARQUIVO" com o nome do aluno, por exemplo, "ALDA.DOC". Abrese uma tela com a tarefa postada.

Além disso, na tela está um quadro de diálogo no qual o tutor insere um feedback da correção (comentários e observações da tarefa corrigida).

Feito isso, ele vai clicar em "SALVAR MUDANÇAS".

OBSERVAÇÃO: A nota é registrada em uma planilha à parte.

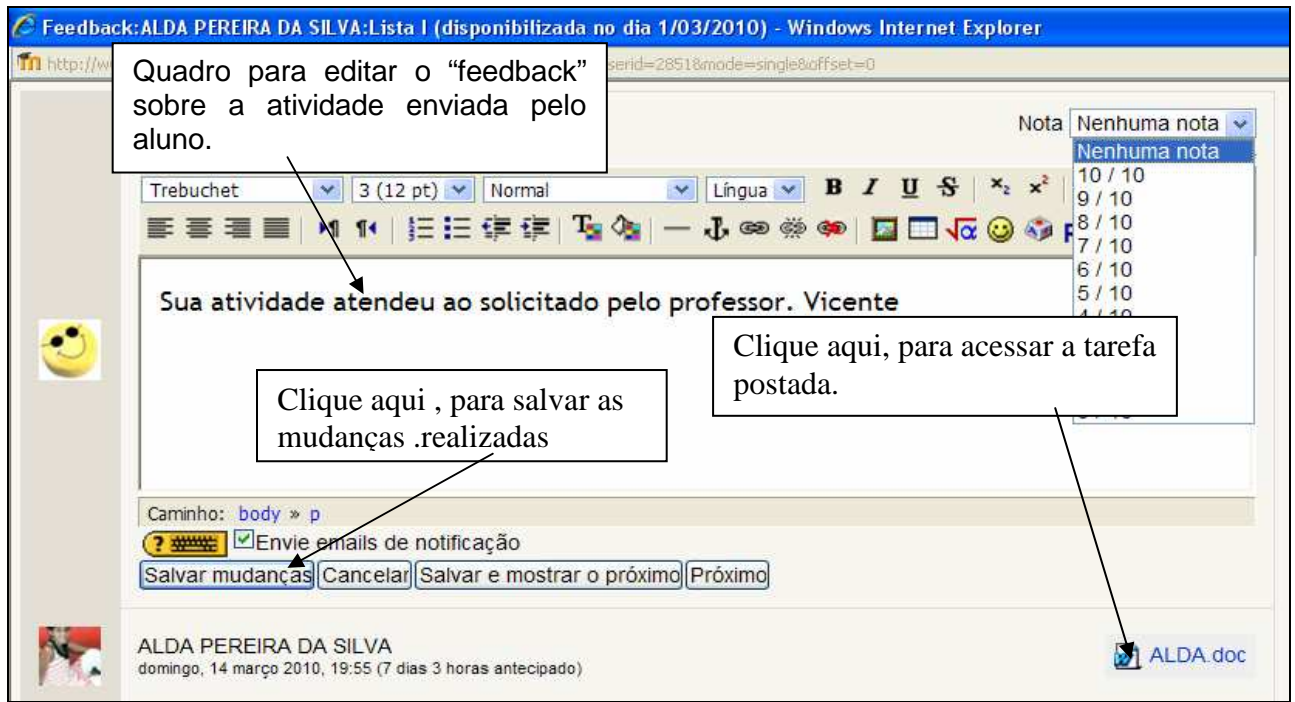

**Figura 18** 

### **2.3.6. Pesquisar nos Fóruns**

É uma ferramenta que permite procurar um tópico nos fóruns existentes no curso. Para isso, digita-se a palavra-chave, clicando no botão " > " para fazer a busca.

## **2.3.7. Administração**

É um campo de responsabilidade do professor, a que só ele tem acesso. Contém todas as funções importantes da gestão da disciplina. A Figura 19 mostra quais são as funções e restrições de acesso.

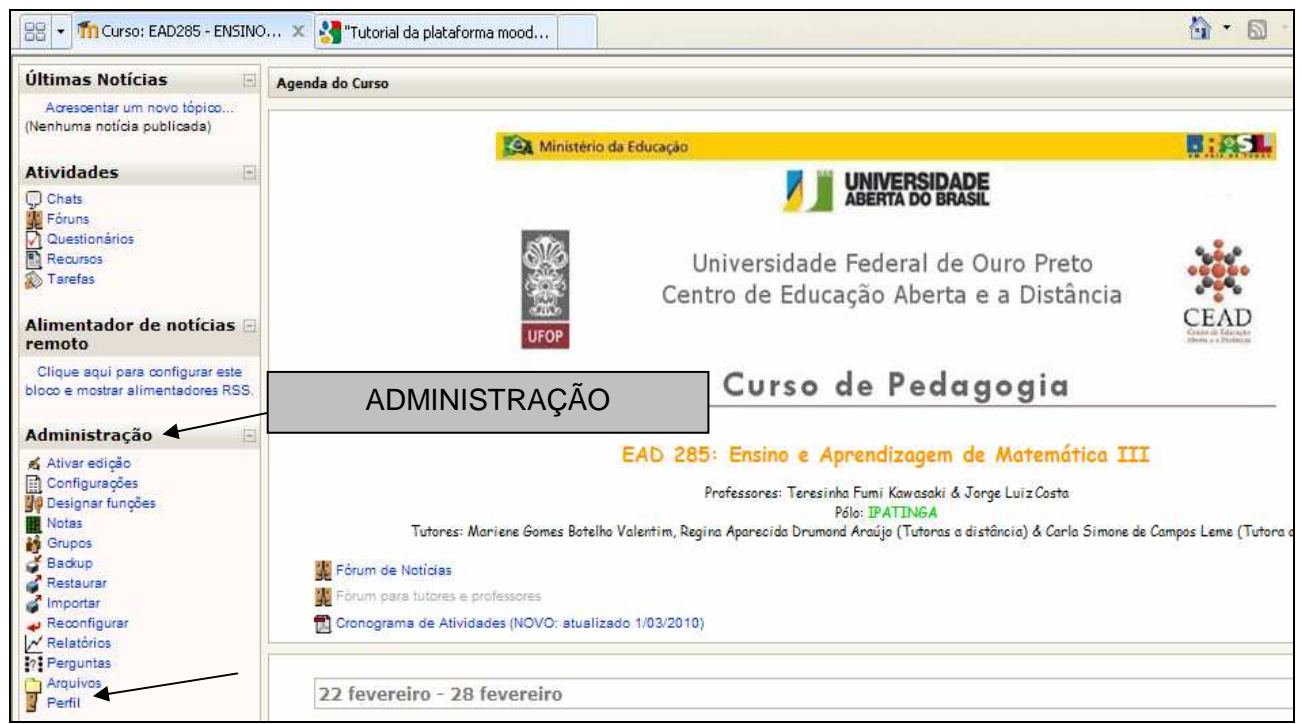

**Figura 19**

- **E** Designar funções;
- $\blacksquare$  Notas (disponível apenas para o aluno);
- il Grupos:
- Backup;
- **I**mportar;
- **+** Reconfigurar:
- $\angle$  Relatórios;
- $\cdot$   $\cdot$  Perguntas:
- **Arquivos**;
- **Perfil (disponível apenas para o aluno).**

OBSERVAÇÃO: As indicações de disponibilidade das funções relacionados em Administração são apresentadas a segui:

Para o aluno - NOTAS e PERFIL;

Para o tutor - NOTAS, GRUPOS, RELATÓRIOS, PERGUNTAS e PERFIL;

Para o administrador da plataforma - todas as funções;

Para o professor da disciplina - todas as funções.

### **2.3.7.1. " Perfil"**

É uma função que permite criar a identificação de cada participante do curso/disciplina, com a inclusão de dados pessoais.

Assim, clique em "PERFIL". Abre-se uma tela. Como mostra a Figura 20, você pode ter acesso a diferentes funções: " PERFIL"; " MODIFICAR PERFIL", " MENSAGENS DOS FÓRUNS"; "BLOG" e "RELATÓRIO DAS ATIVIDADES**".** 

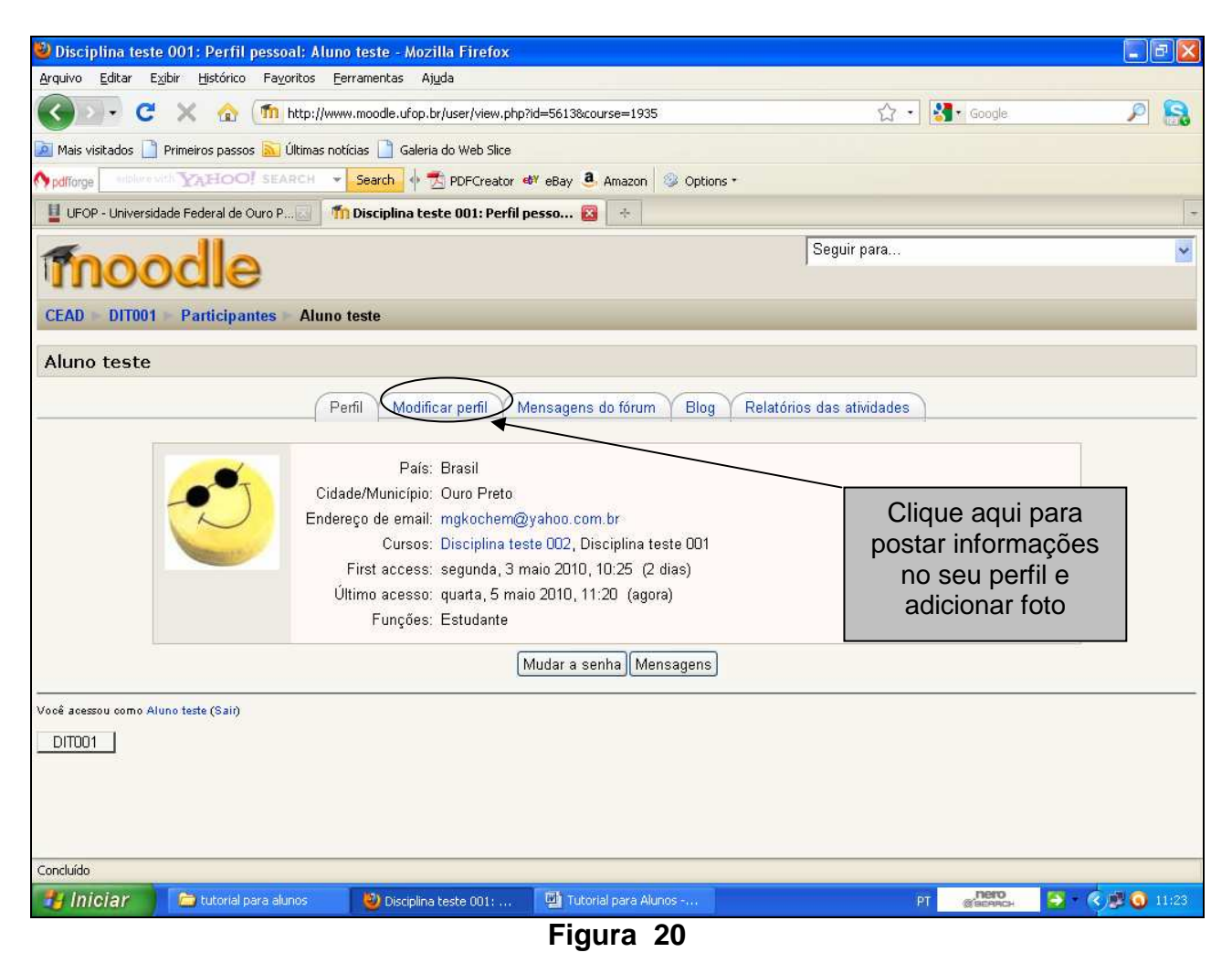

Clique em "MODIFICAR PERFIL", para postar informações pessoais (apresentação) e foto. Abre-se uma nova tela que, por ser muito longa, é representada nas Figuras 21 e 22. Nela você pode visualizar os campos para digitar informações do seu perfil (campo obrigatório) e inserir a nova imagem.

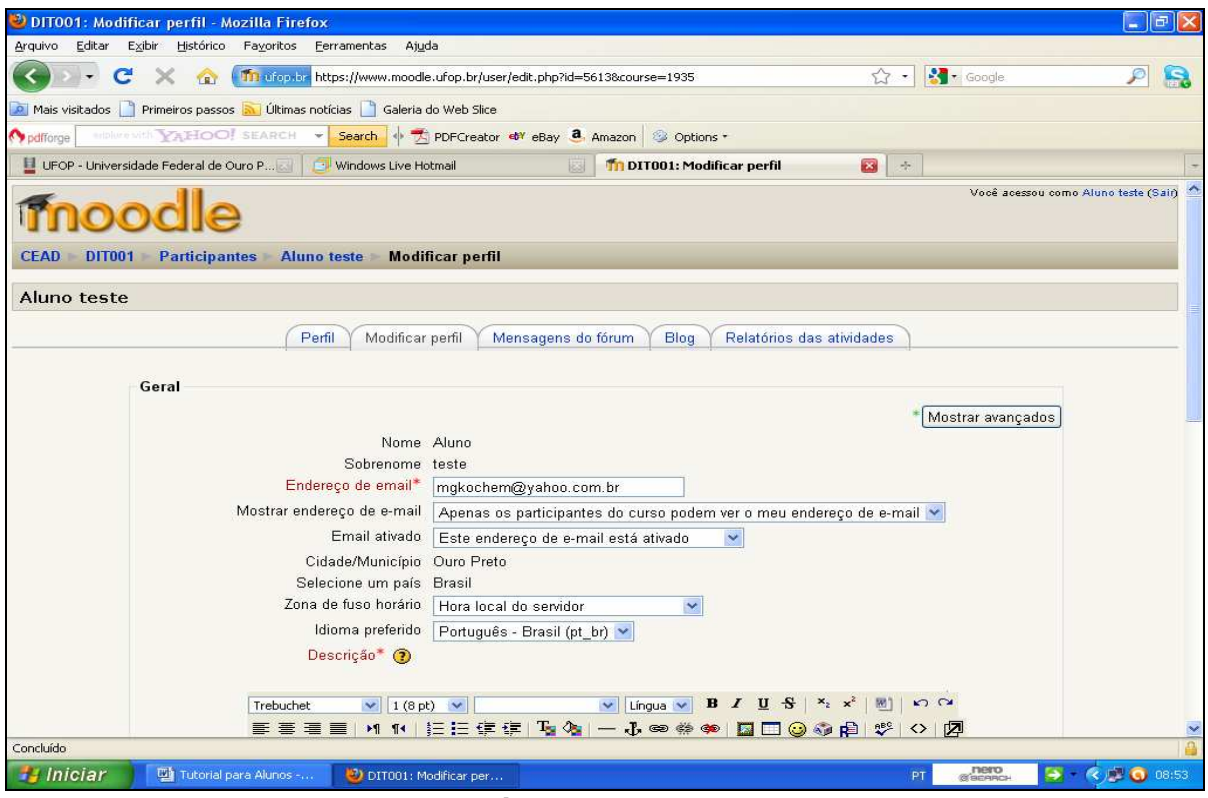

**Figura 21** 

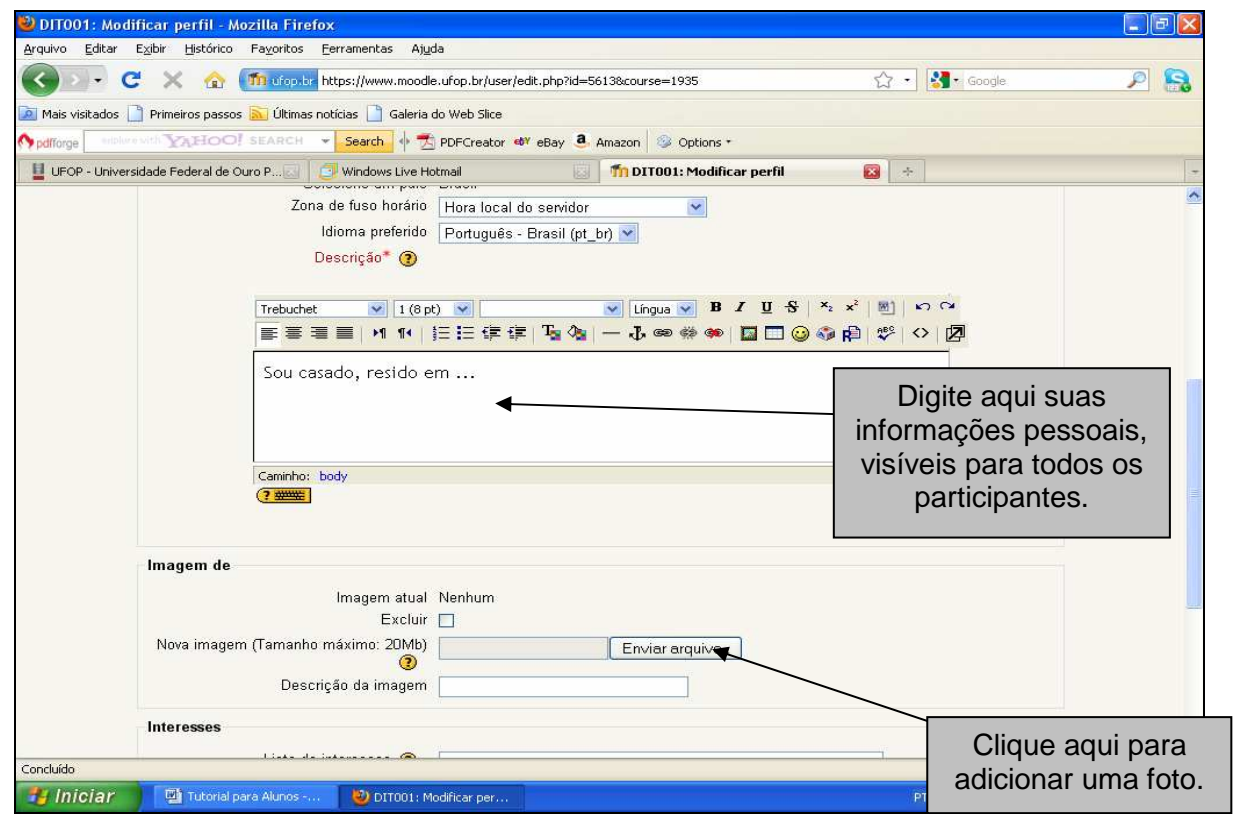

**Figura 22** 

Para inserir uma foto no seu perfil, confirme primeiro se ela está acessível em seu computador, pendrive ou CD. Em seguida, clique em "ENVIAR ARQUIVO", como mostra a Figura 22. Abre-se uma nova tela, apresentada na Figura 23. Procure a pasta que contém o arquivo da foto que você deseja inserir. Clique no arquivo e, em seguida, em "ABRIR". Você retorna imediatamente à página de modificação do seu perfil. Vá até o final dela e clique em "ATUALIZAR PERFIL", como se vê na Figura 24

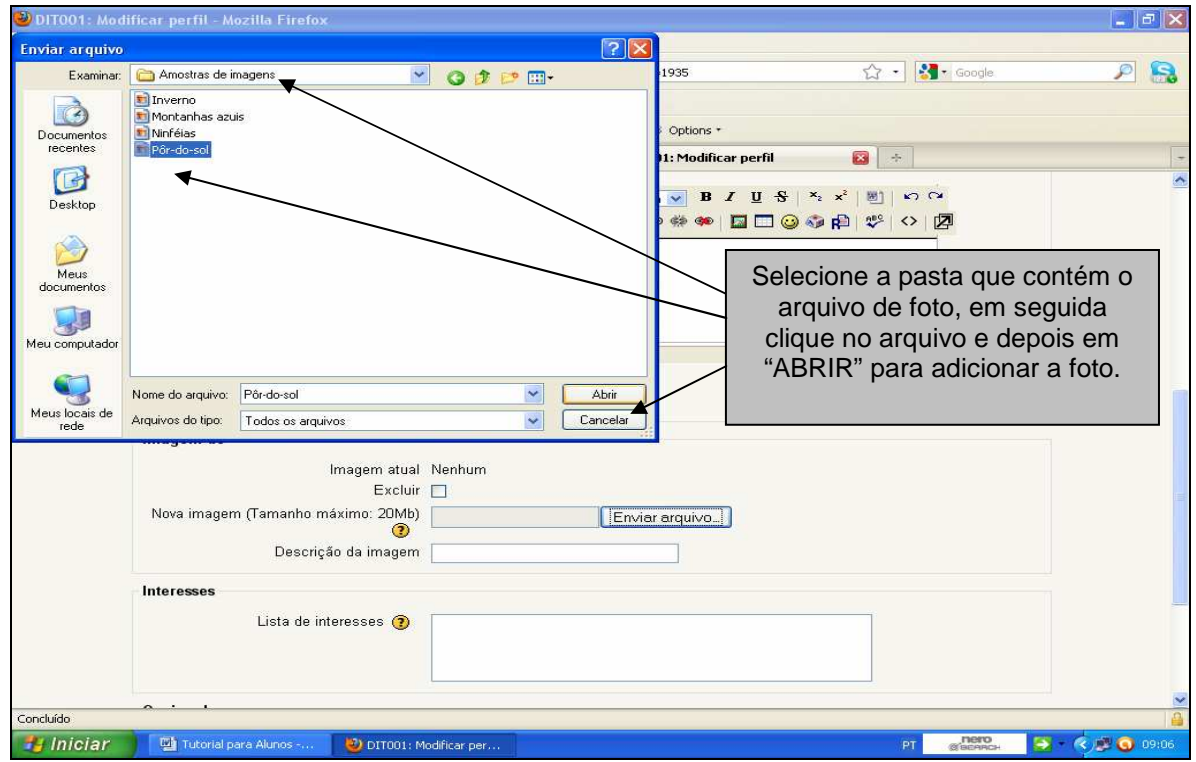

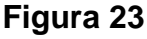

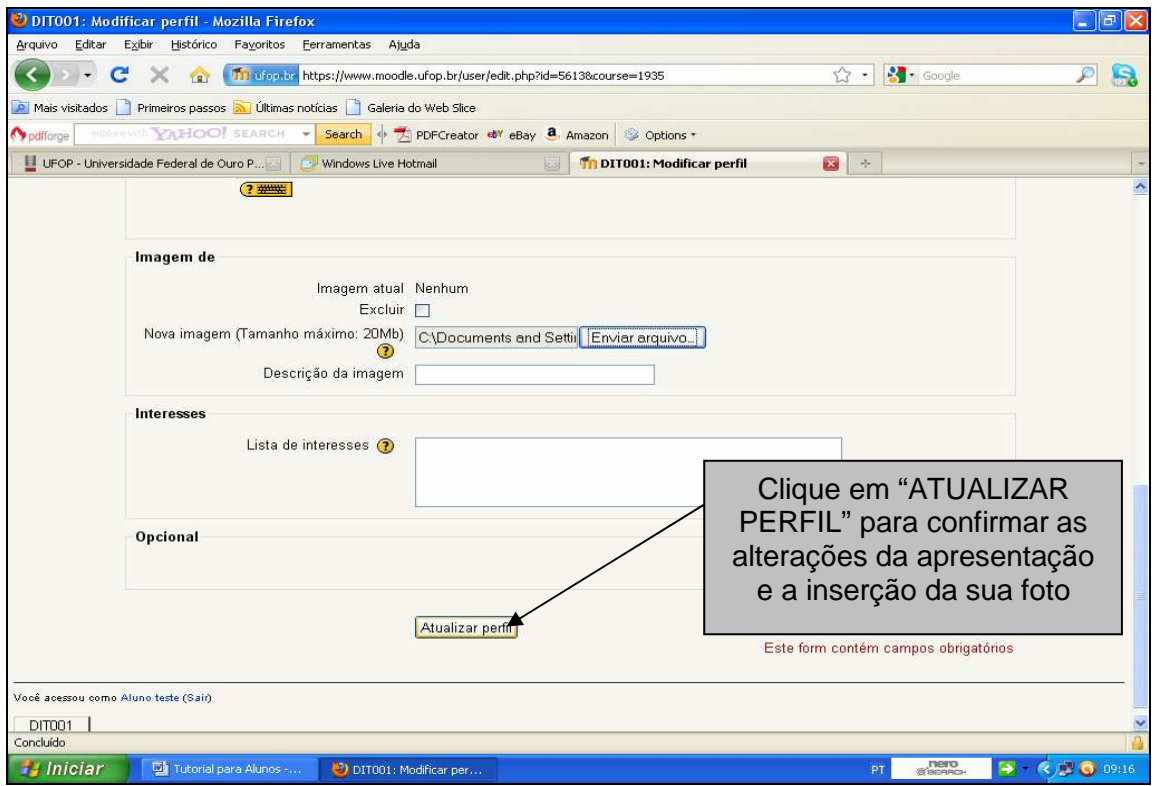

**Figura 24** 

### **2.3.7.2. Notas**

É uma função que permite que você visualize o histórico de seu desempenho na disciplina, o que pode ser acompanhado pelo tutor e pelo professor. Para isso, clique em "NOTAS". Abre-se a tela apresentada na Figura 25.

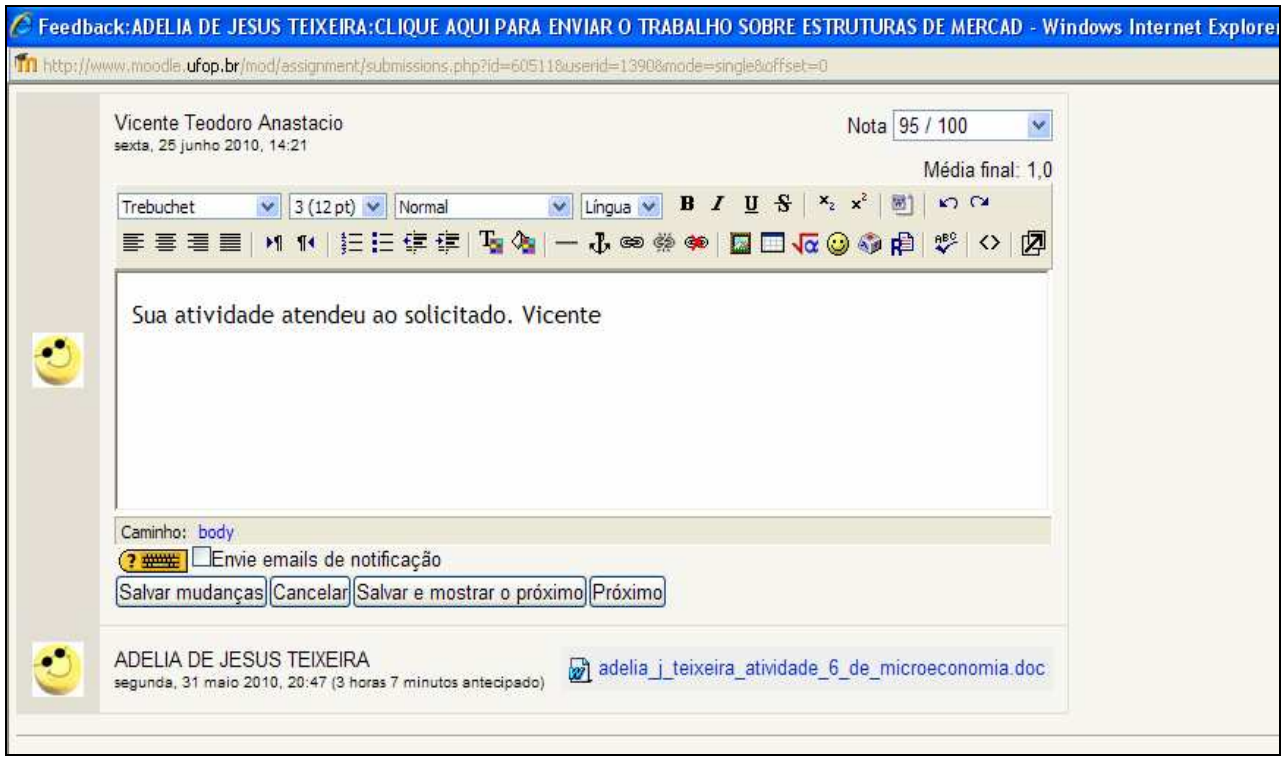

**Figura 25**

Assim você pode ler o feed-back do professor ou do tutor.

As notas obtidas nas atividades de qualquer disciplina são computadas no quadro geral de notas.

## **2.3.7.3. Grupos**

É uma função que permite ao professor criar grupos para executar as atividades apresentadas.

## **2.3.7.4. Relatórios**

É uma função que permite monitorar o aluno no desenvolvimento da disciplina, podendo, por exemplo, localizar a data e o acesso específico de uma atividade e mostrar o número e a duração de todos os acessos à plataforma por disciplina e atividade para cada aluno e tutor. Assim, pode-se acompanhar quando e quais recursos foram acessados por determinado aluno.

## **2.3.7.5. Perguntas**

É uma função que permite criar um "BANCO DE QUESTÕES", entre as quais questões que fazem parte de fóruns, temas para seminários e outras atividades. As questões ficam armazenadas e catalogadas por categorias, mas apenas o professor e o tutor têm acesso a elas.

## **2.3.8. Envio de Arquivos de Atividades da Disciplina**

O ícone " $\gg$ " seguido de um link significa que o aluno deve fazer a atividade em arquivo separado (Word, Excel, Power Point, etc.) e que esse arquivo deve ser enviado no prazo determinado, como mostra o exemplo da Figura 26: " Envio da Atividade 1. Até dia 10/06/2010 às 22 horas.

OBSERVAÇÃO: Cabe ao tutor informar ao aluno que, ao salvar o arquivo da atividade em computador, pendrive ou CD, deve identificá-lo da seguinte maneira: NOME DO ALUNO, CÓDIGO DA DISCIPLINA e NOME OU NÚMERO DA ATIVIDADE.

Assim, clique no link " Envio da Atividade 1. Até dia 10/06/2010 às 22 horas. Abre-se uma nova tela, como também mostra a Figura 27.

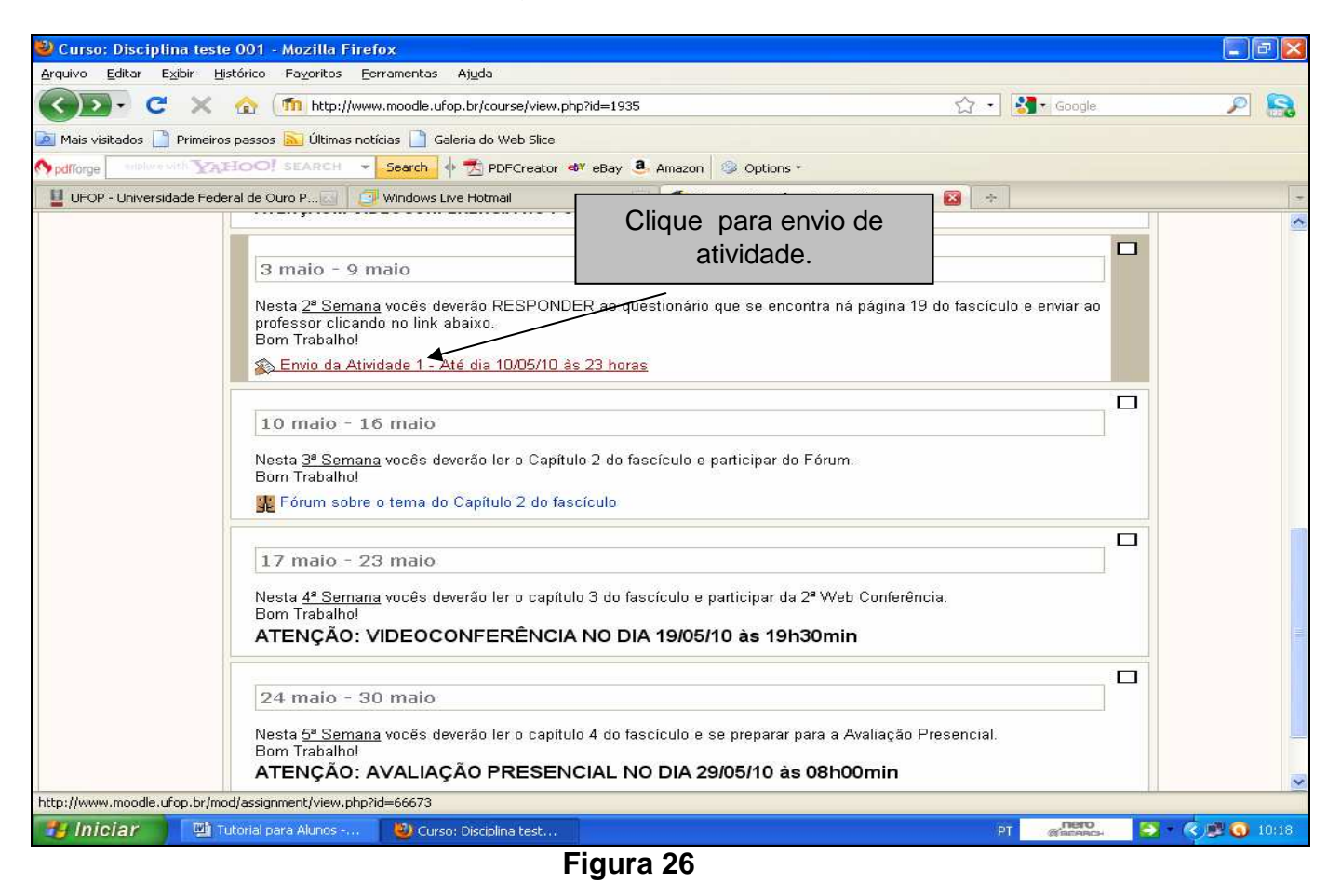

OBSERVAÇÃO: Ao acessar "<sup>2</sup> Envio da Atividade 1. Até dia 10/06/2010 às 22 horas., aparecem as informações de data e horário limite. Passado esse horário, o link fica indisponível imediatamente ao aluno. Por isso, **não deixe para enviar a atividade em cima da hora**, pois pode haver algum imprevisto.

Como se vê, a barra de ferramentas "CEAD ▶DIT001▶Tarefas ▶Envio da Atividade 1- Até o dia 10/05/10 às 23 horas " contém dados importantes até para o envio de atividade. Além disso, essa data de entrega é também registrada no local assinalado na tela da Figura 27.

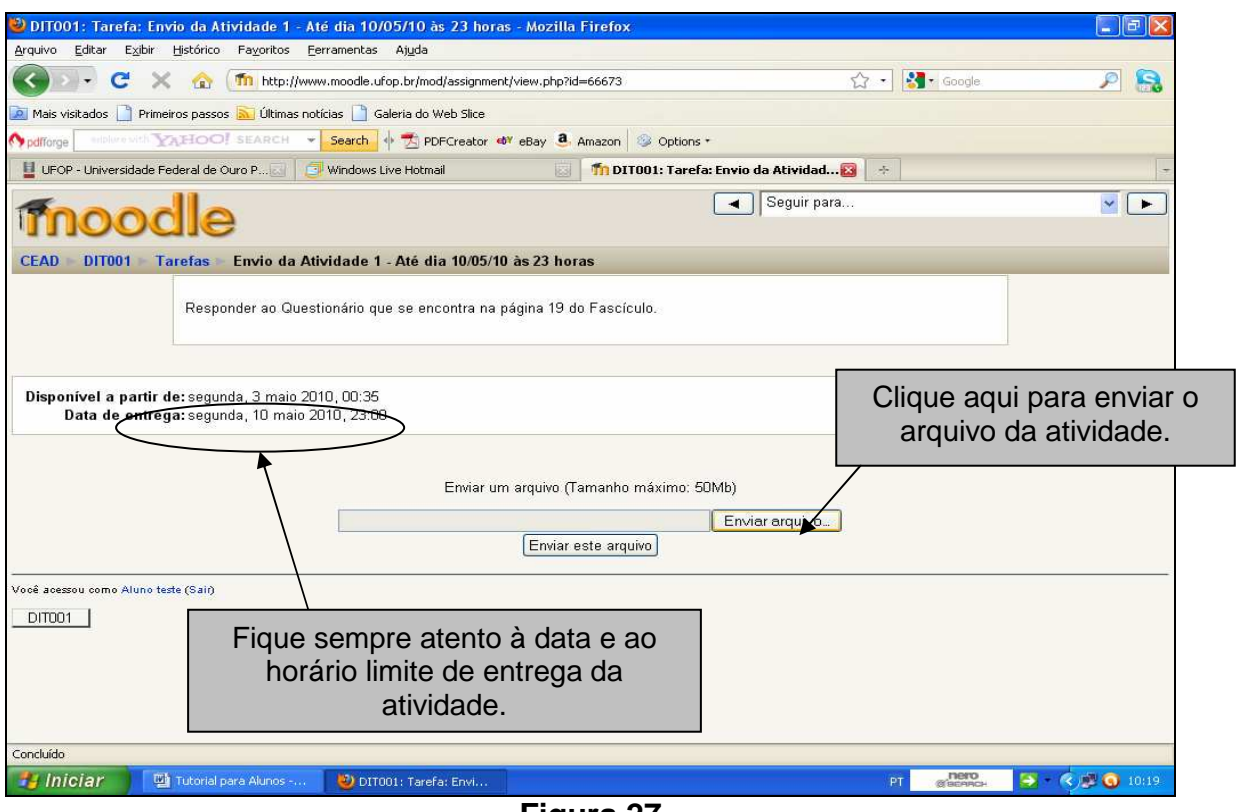

**Figura 27** 

Clique em "ENVIAR ARQUIVO". Na tela, abre-se uma janela, como mostra a Figura 28. Selecione a pasta que contém o arquivo que você deseja enviar. Clique no arquivo e depois clique em "ABRIR".

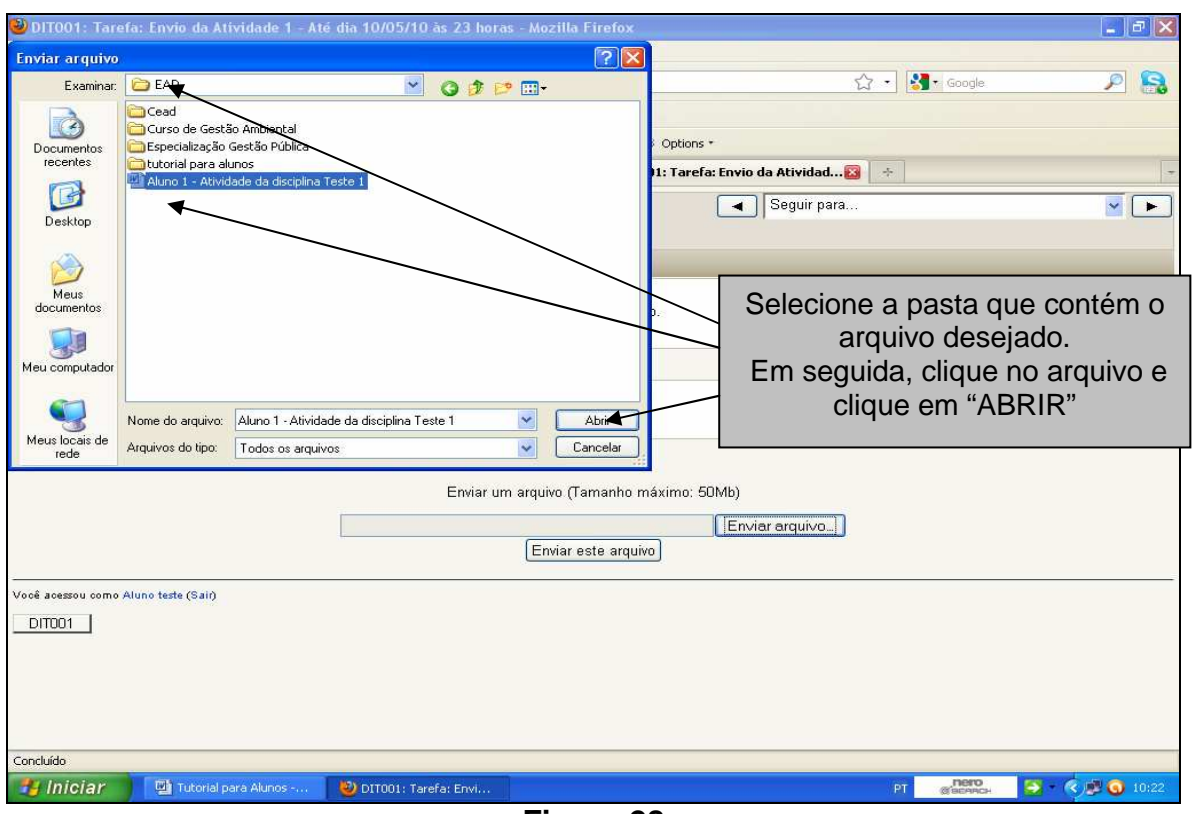

**Figura 28** 

A janela fecha-se. Clique em "ENVIAR ESTE ARQUIVO". Abre-se uma nova tela como mostra a Figura 29.

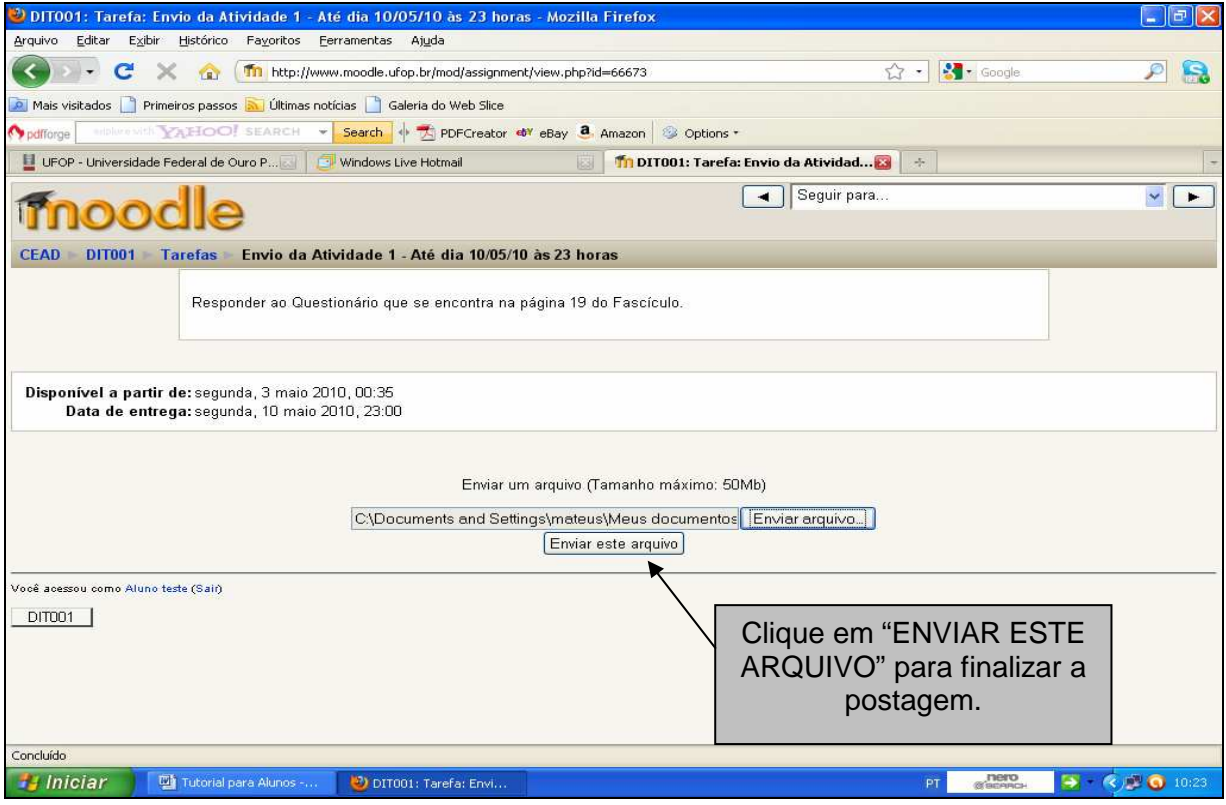

**Figura 29** 

Nesta tela, clique em "CONTINUAR". Abre-se uma nova tela, como mostra a Figura 30.

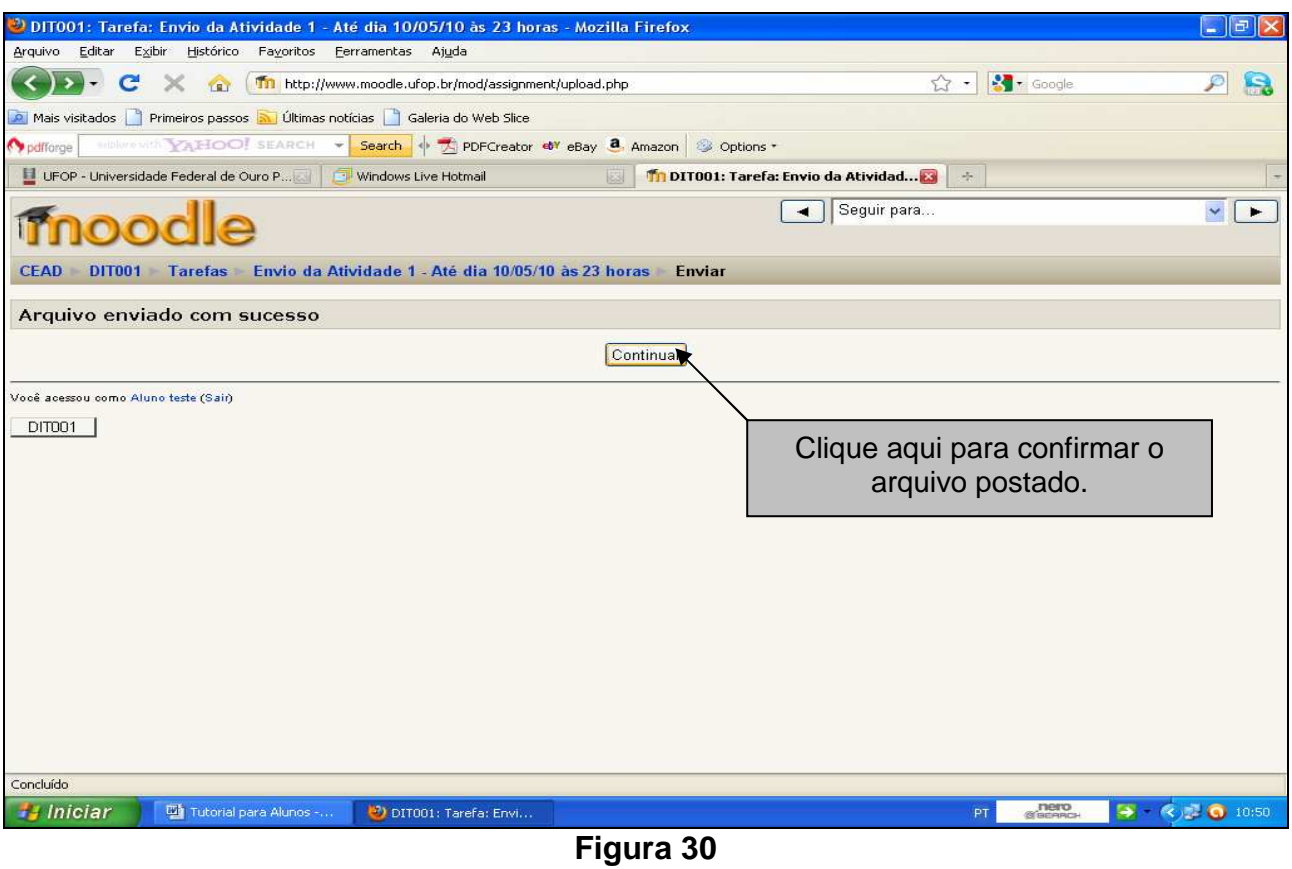

Como mostra a Figura 31, verifica-se, pelo nome, se foi enviado o arquivo certo.

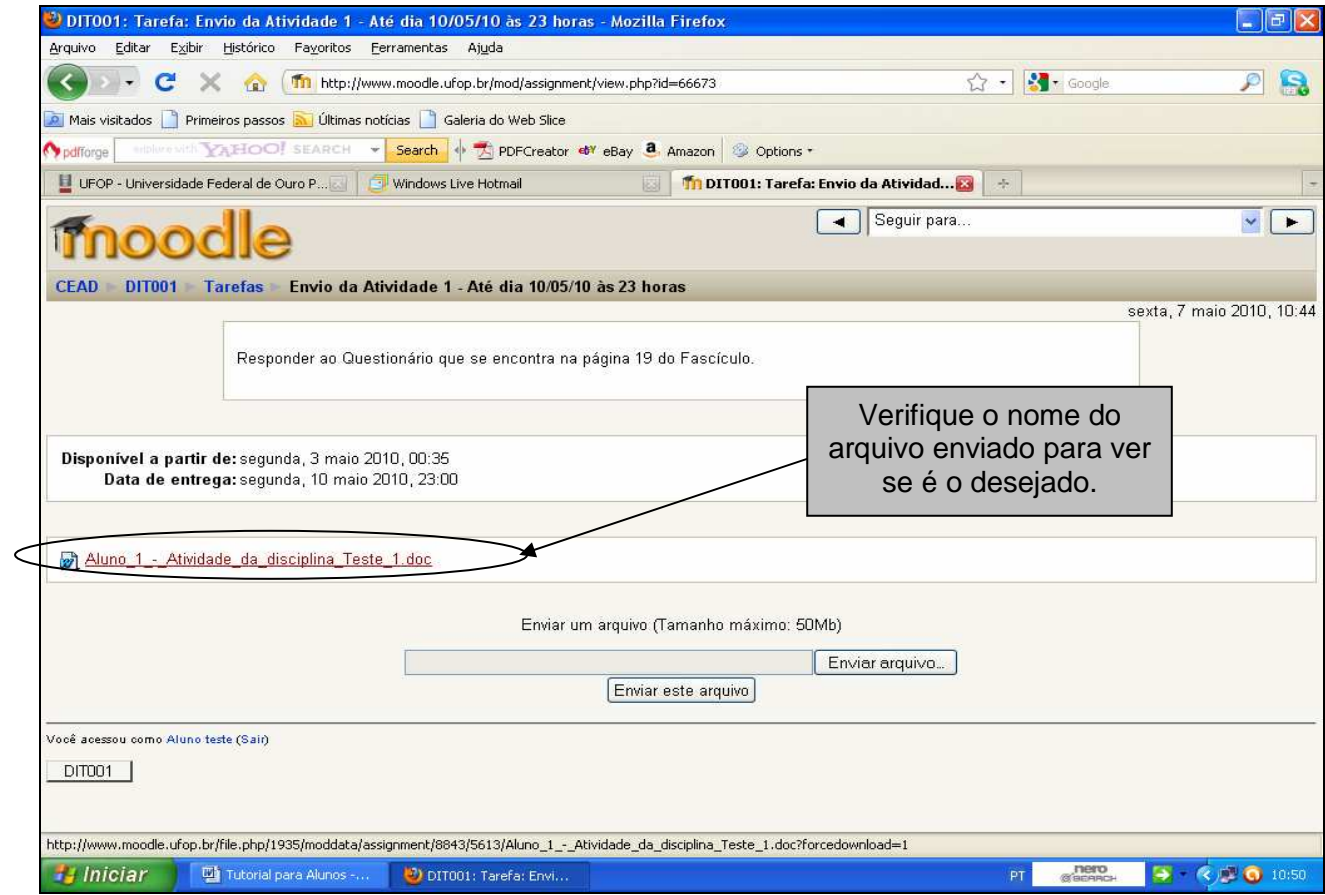

**Figura 31** 

OBSERVAÇÃO: Se você enviar o arquivo errado e não conseguir alterar ou se perder o prazo de envio da atividade, deve entrar **imediatamente** em contato com o professor da disciplina

## **2.3.9. Participação em Fóruns**

O ícone "" seguido de um link indica informação sobre fórum, atividade com que o professor promove interação entre os participantes da disciplina, discussão sobre determinados temas e avaliação da participação do aluno. Por exemplo: clique em " "FÓRUM SOBRE O TEMA DO CAPÍTULO 2 DO FASCÍCULO", para acessar a atividade, como mostra a Figura 32.

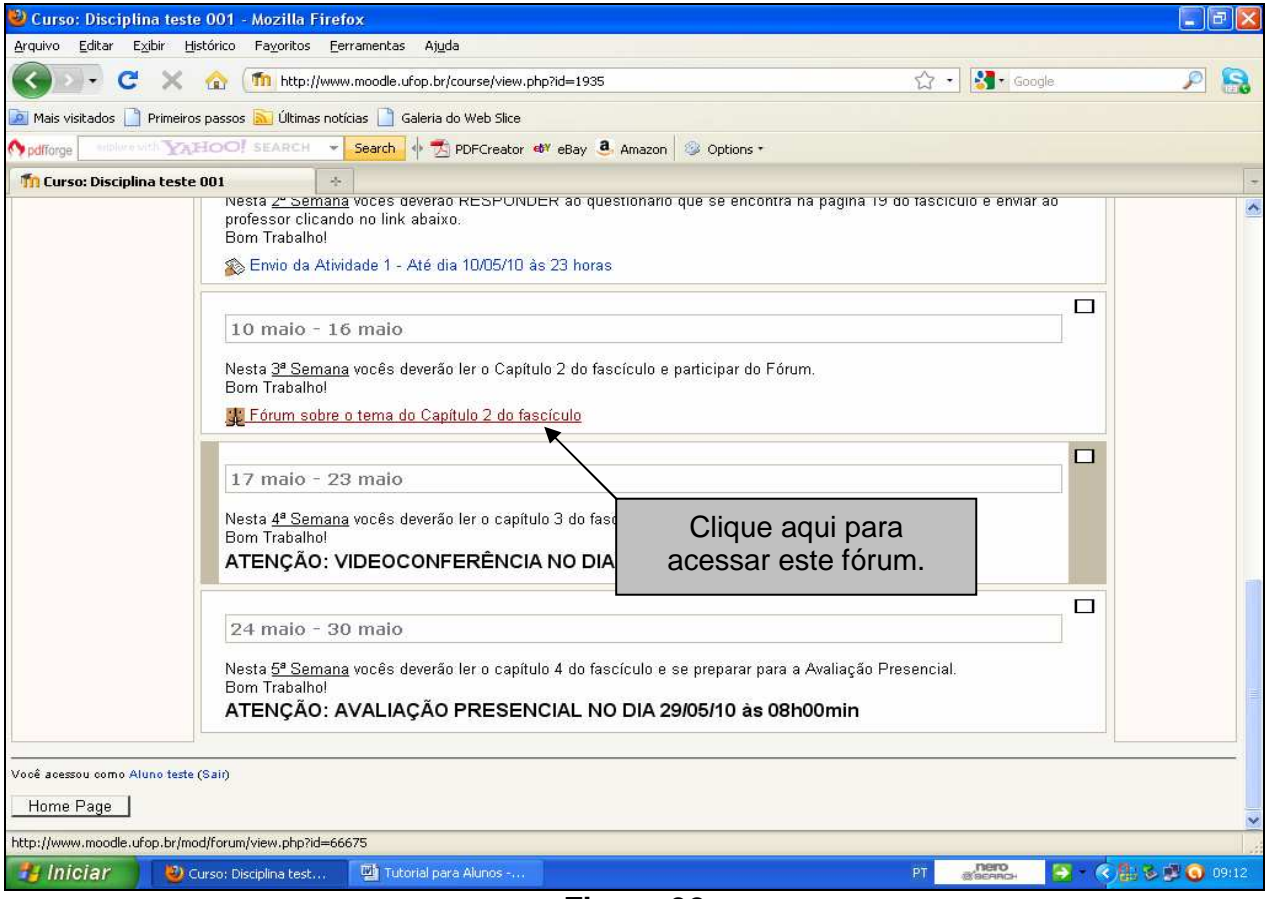

**Figura 32** 

Abre-se uma nova tela, como mostra a Figura 33.

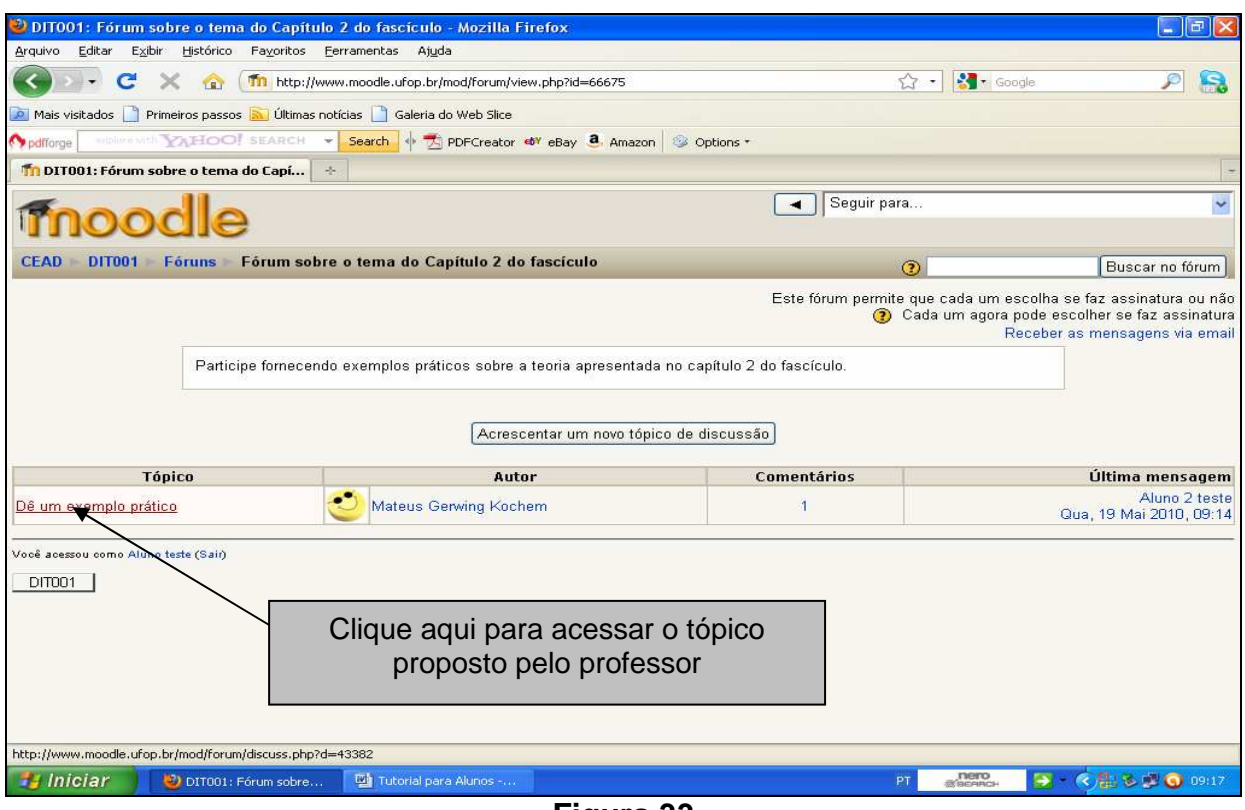

**Figura 33**

Clique em "DÊ UM EXEMPLO PRÁTICO", conforme a Figura 33. Abre-se uma nova tela, em que estão todas as postagens do fórum, tanto o tópico proposto pelo professor quanto as postagens realizadas pelos participantes da disciplina. Clique em "RESPONDER". Você responde ao professor, mas pode também responder ao participante. Portanto pode clicar duas vezes, como mostra a Figura 34. Abre-se uma nova tela.

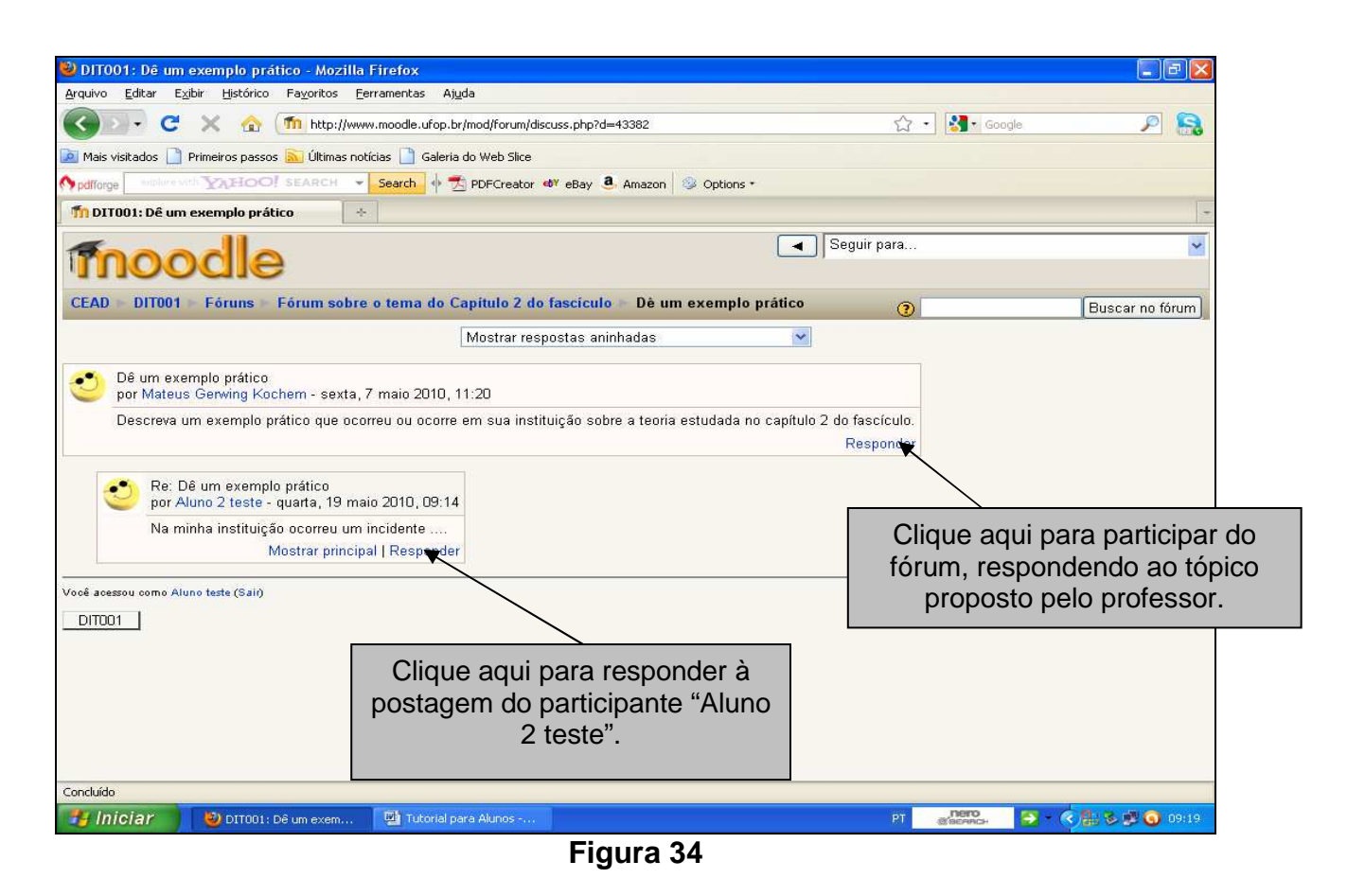

Na tela apresentada na Figura 35, digite o texto de sua participação.

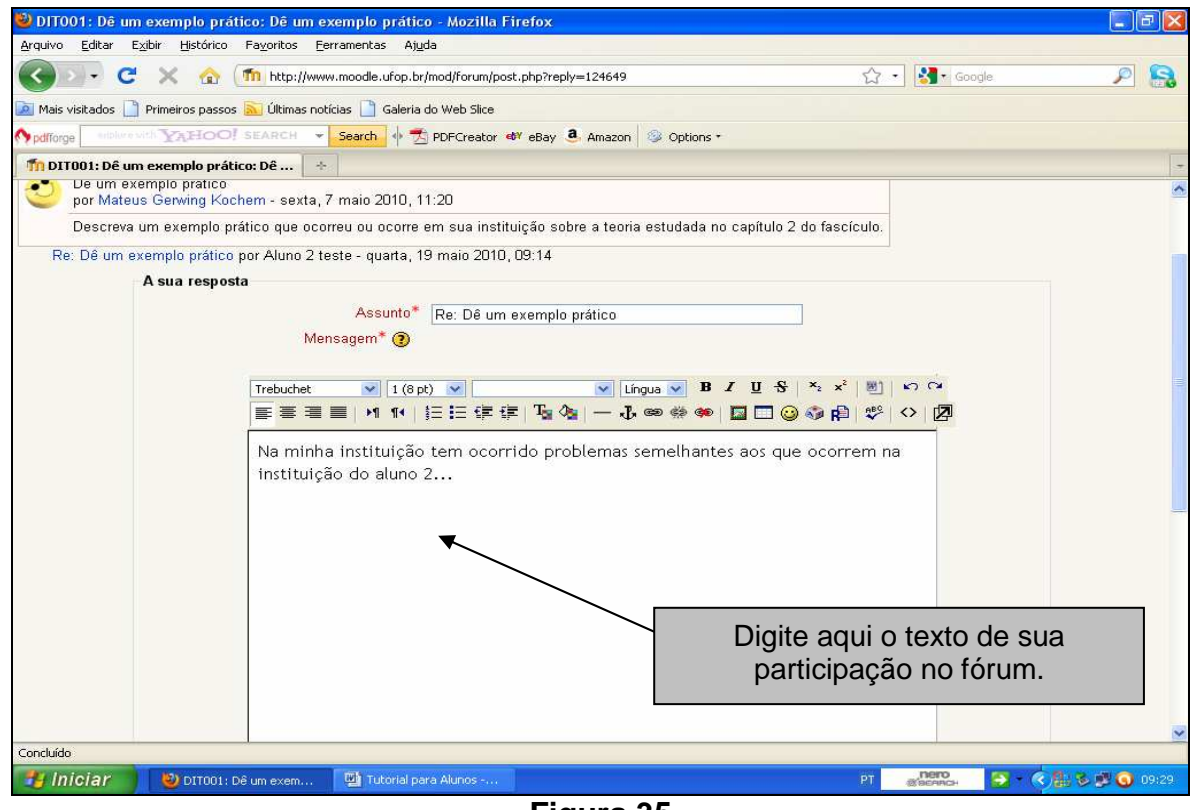

**Figura 35** 

Você pode também usar essa tela para anexar um arquivo. Assim, clique em "ENVIAR ARQUIVO", como mostra a Figura 36.

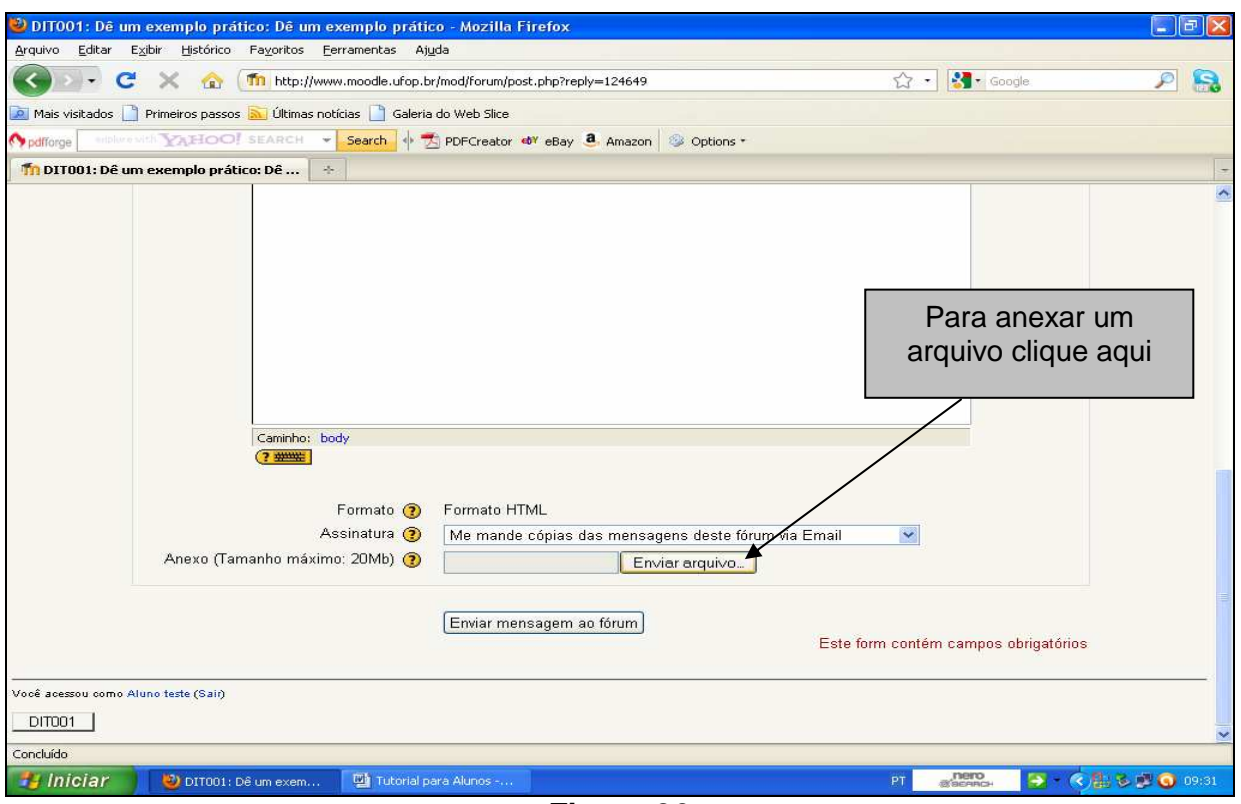

**Figura 36** 

Abre-se uma janela para selecionar a pasta e o arquivo. Depois, clique em "ABRIR", para adicioná-lo, como mostra a Figura 37. A seguir fecha-se essa janela.

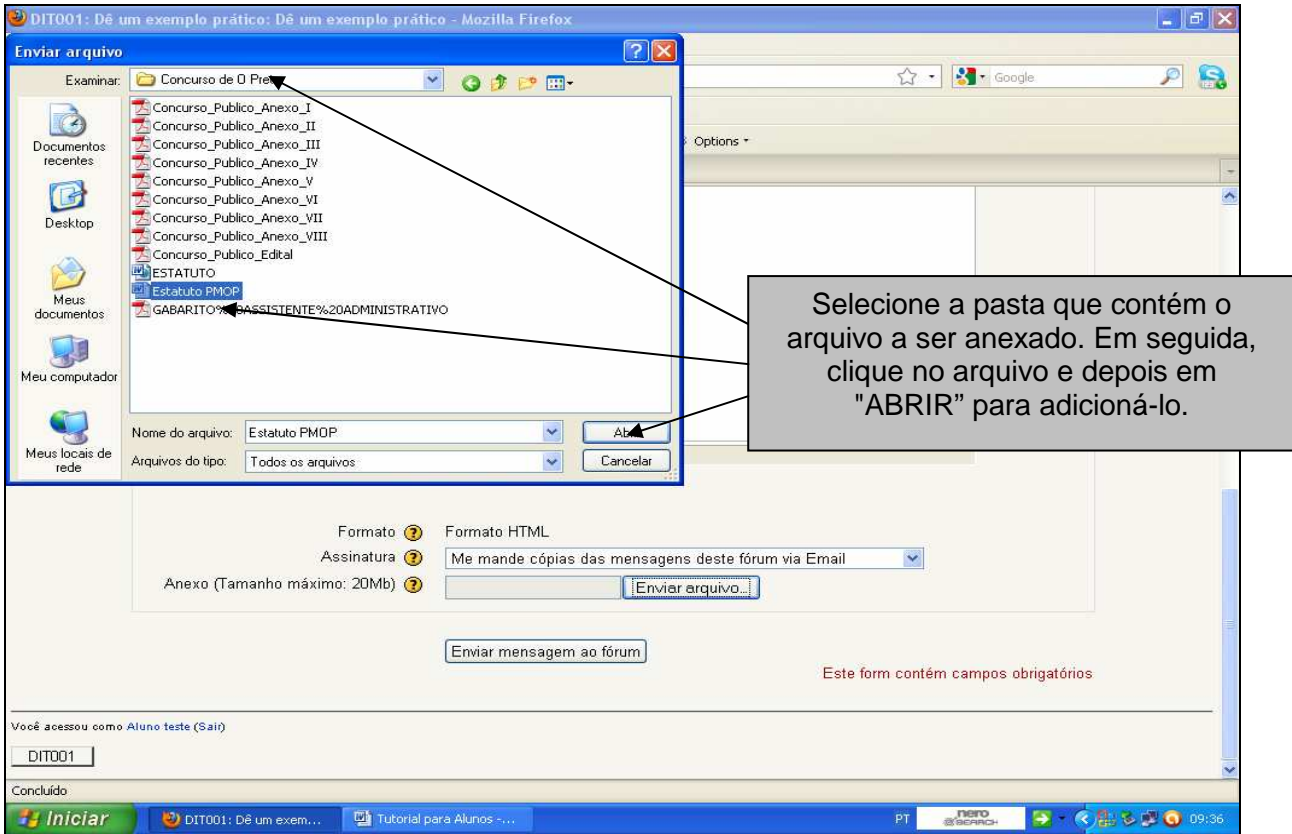

**Figura 37** 

Clique em "ENVIAR MENSAGEM AO FÓRUM", como mostra a Figura 38.

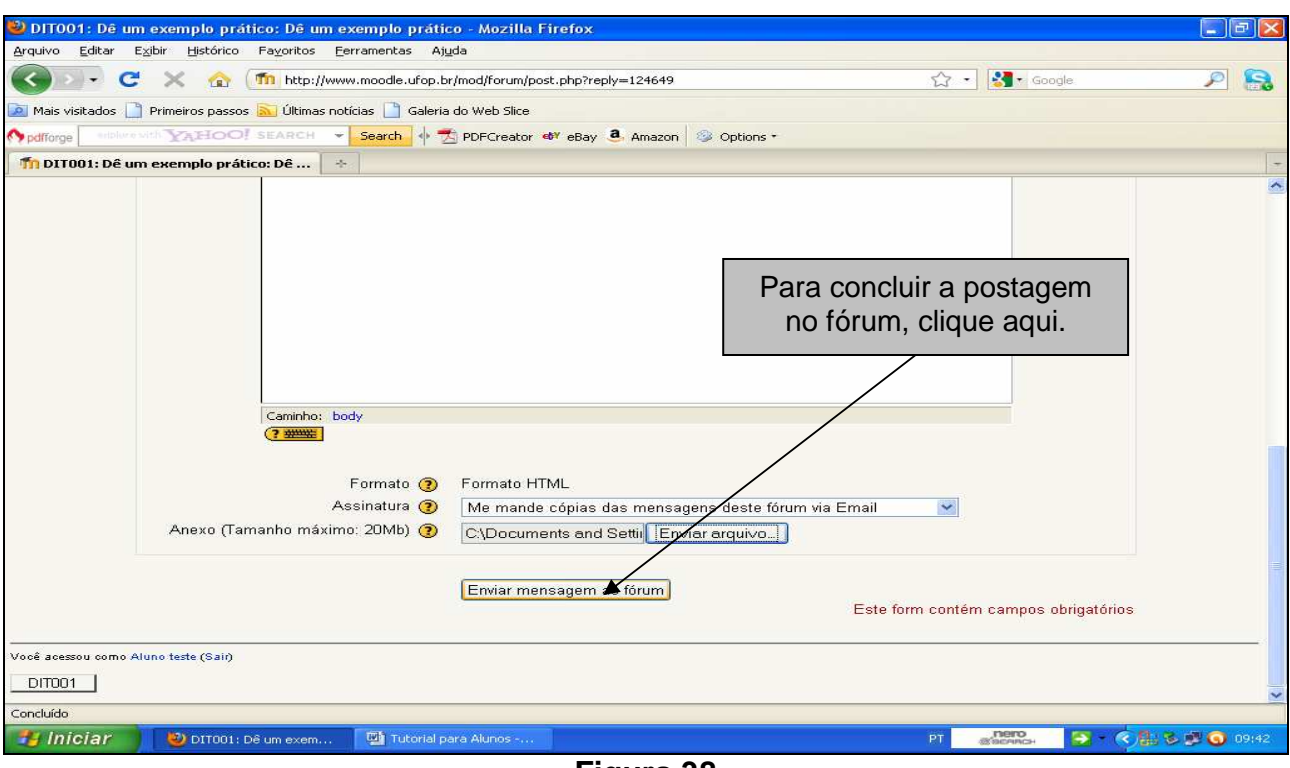

**Figura 38** 

Abre-se uma nova tela. Clique em "CONTINUAR", como mostra a Figura 39.

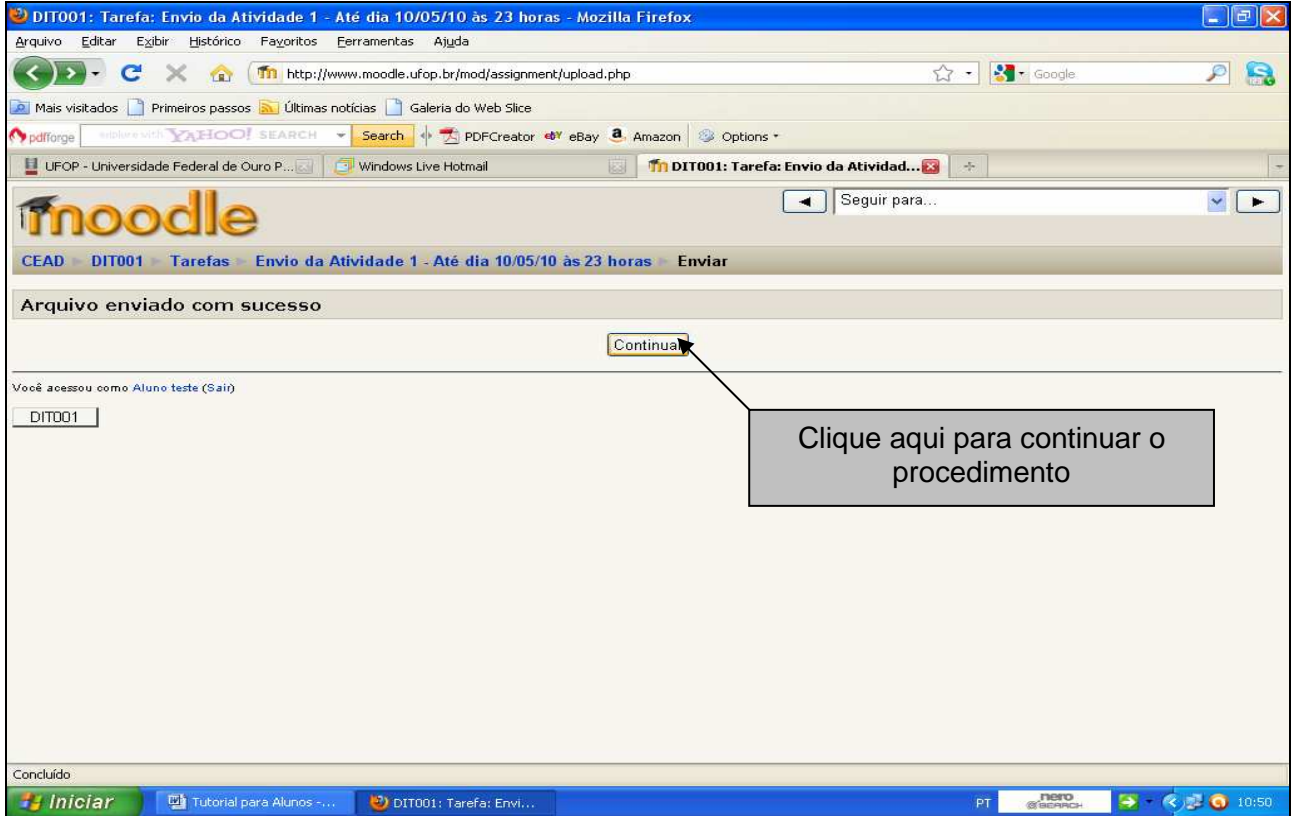

**Figura 39** 

Abre-se uma nova tela. Verifique nela se o texto editado necessita de alguma alteração. Verifique também o arquivo anexado, como mostra a Figura 40. Sendo necessário fazer alguma correção, clique em **"**EDITAR". Mas apenas no prazo de 30 minutos após a postagem inicial.

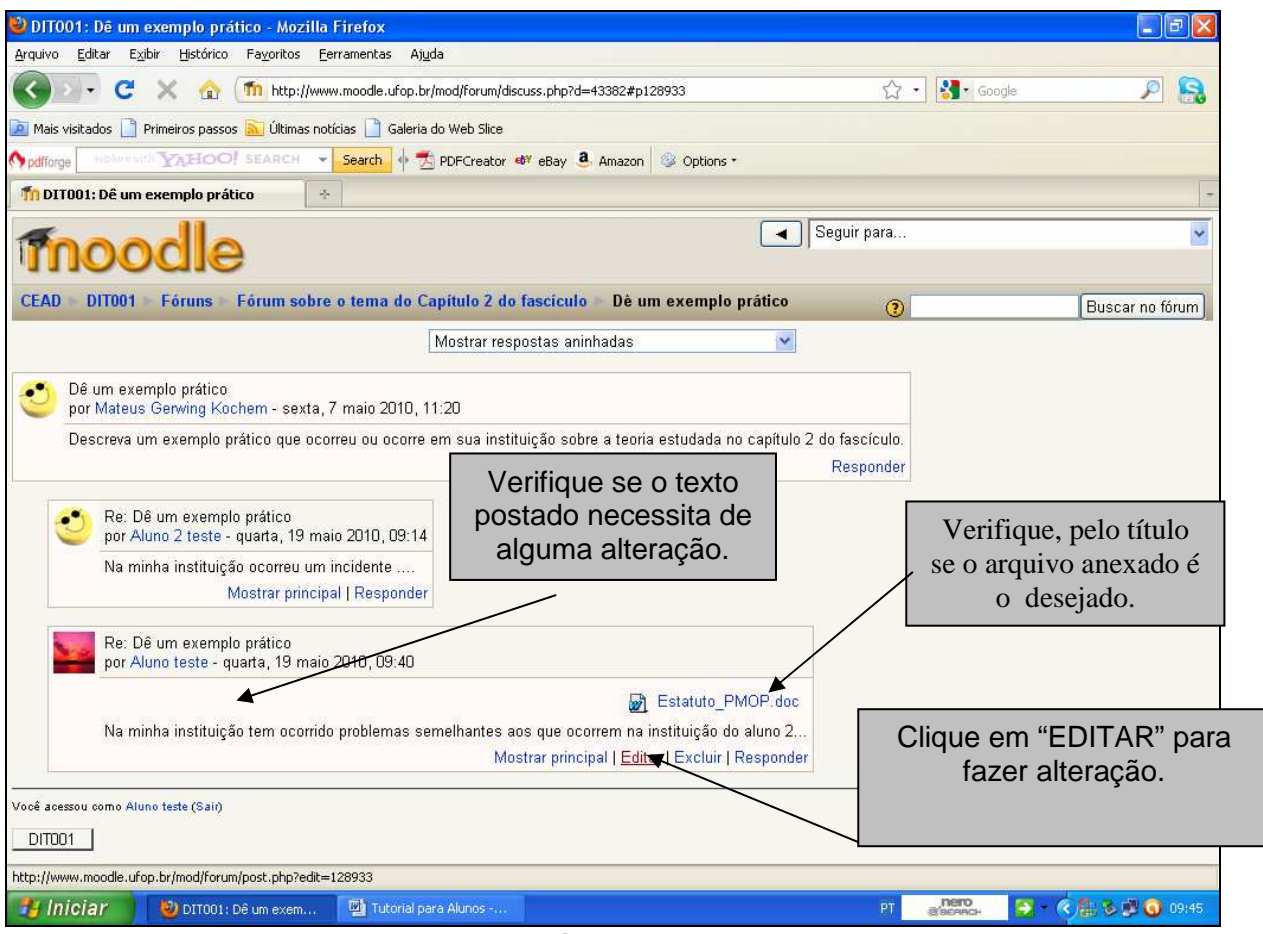

**Figura 40** 

## **2.3.10. Participação em Wiki**

O ícone " "" seguido de um link indica um wiki, atividade que permite construir um texto em conjunto. Dessa forma, o professor pode avaliar a participação dos alunos, a interatividade e a compreensão sobre determinado assunto.

Tome-se como exemplo a Figura 41, para acessar a atividade "Wiki". Clique em """ wiki-Discussão sobre o capítulo 2.

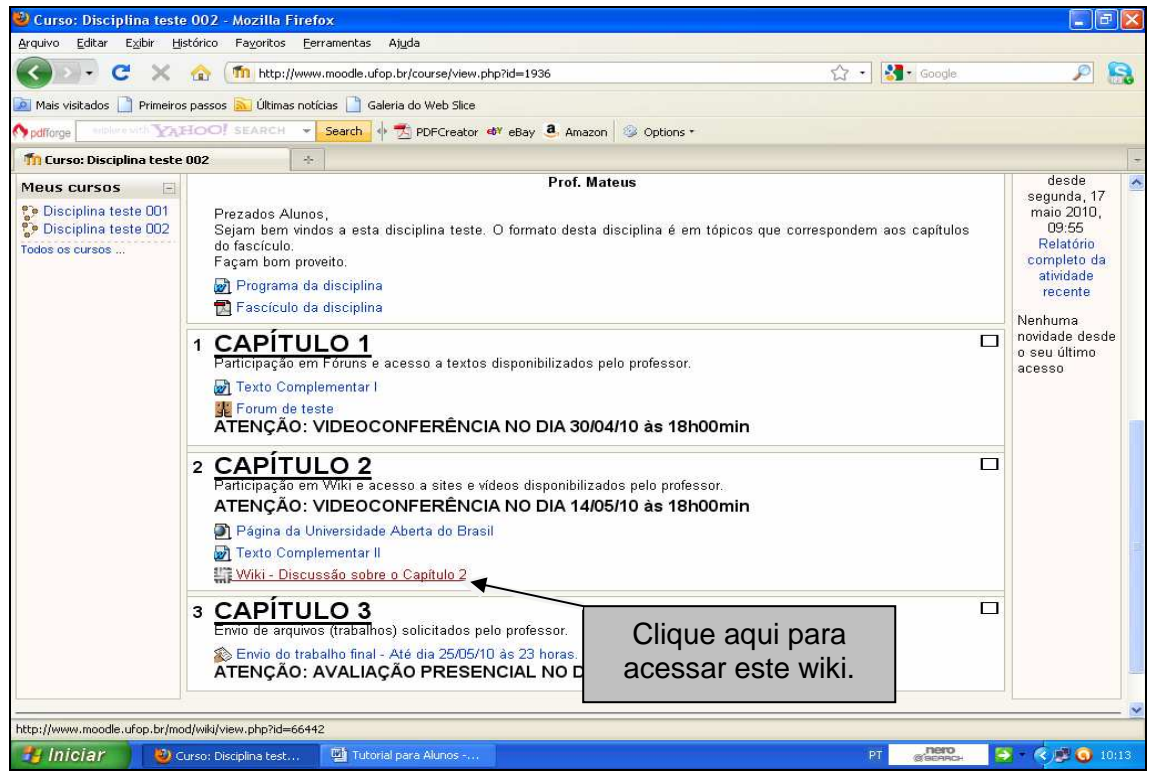

**Figura 41** 

Abre-se uma nova tela como mostra a Figura 42. Para participar do "WIKI", clique em "EDITAR".

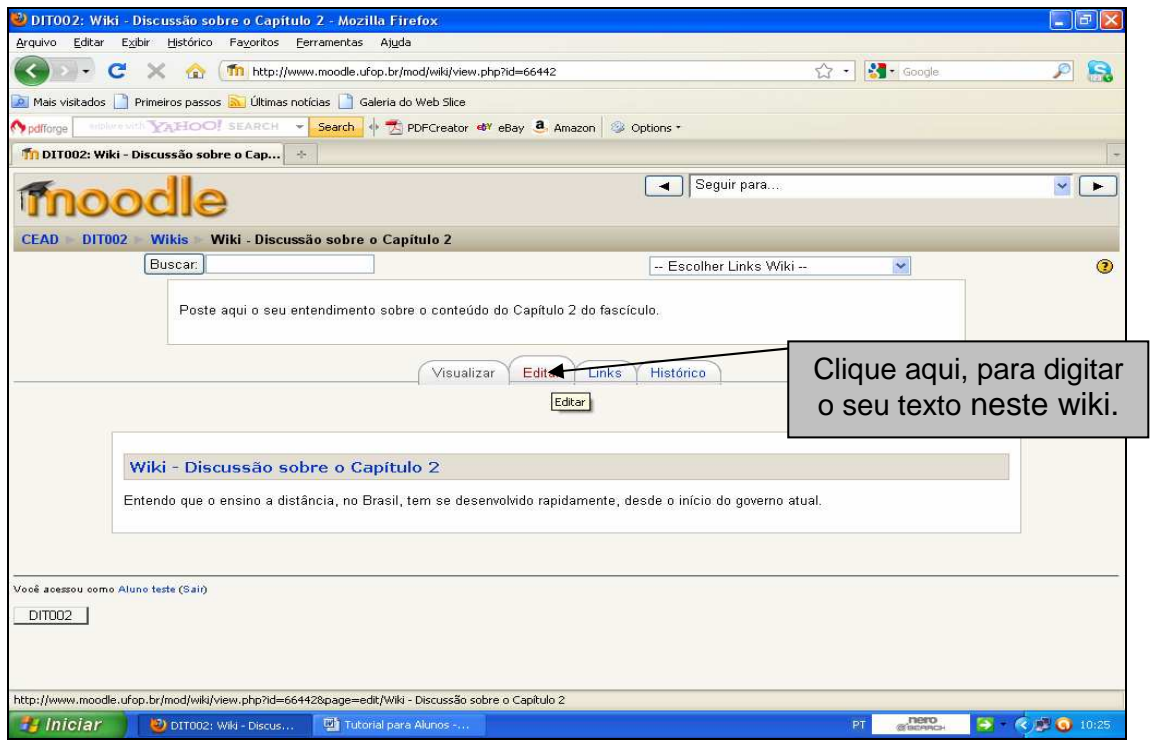

**Figura 42** 

Abre-se uma nova tela, como mostra a Figura 43. Digite o seu texto e clique em "SALVAR".

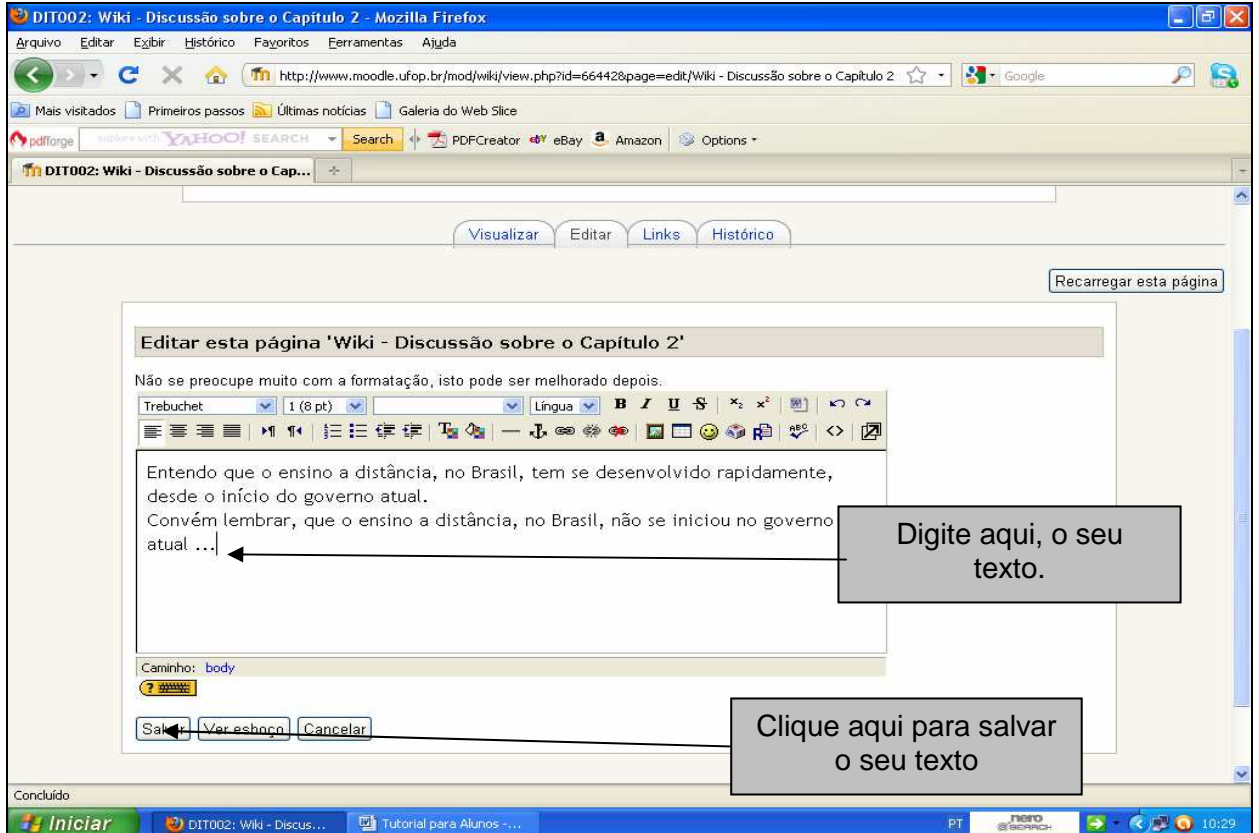

**Figura 43** 

Por fim, confira o texto que você escreveu, seguindo a indicação da Figura 44. Se houver necessidade de alteração, clique em "EDITAR".

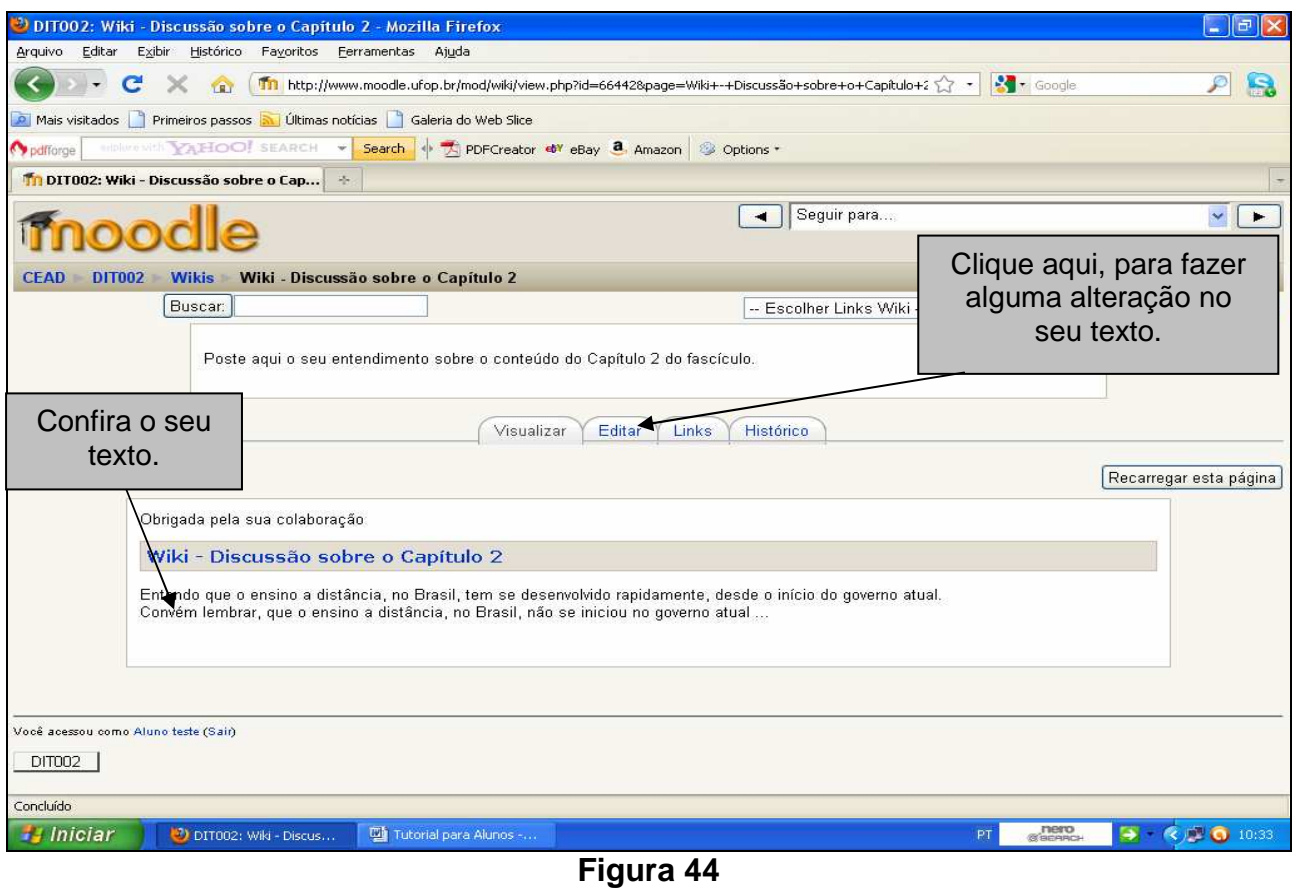

**2.3.11. Outros Recursos da Plataforma** 

## **2.3.11.1 Visualizar as Semanas**

Na página das disciplinas na plataforma, você tem duas opções: visualizar apenas a semana escolhida e visualizar todas as semanas. No primeiro caso, clique no ícone " $\Box$ ", que se encontra no canto superior direito da semana que você escolher como mostra a Figura 45.

![](_page_36_Figure_0.jpeg)

## **Figura 45**

No segundo caso, clique no ícone " $\boxdot$ ", que se encontra no canto superior direito da semana que você escolher, como mostra a Figura 46.

![](_page_36_Picture_67.jpeg)

**Figura 46** 

### **2.3.11.2. Visualizar Rapidamente Outras Disciplinas**

Para visualizar outra disciplina, clique no link correspondente, que se encontra na parte inferior do menu que fica ao lado esquerdo da página da disciplina, como mostra a Figura 47.

![](_page_37_Picture_2.jpeg)

**Figura 47** 

#### **2.3.11.3 Meus Cursos**

Para ter a relação de todas as disciplinas em que está matriculado, clique em "MEUS CURSOS".

#### **2.3.11.4 Pesquisa nos Fóruns**

Para fazer a busca de algum participante ou de uma palavra-chave, clique em "PESQUISAR NOS FORUNS"

#### **2.3.11.5. Calendário**

Trata-se de um calendário mensal em que os eventos aparecem identificados com cores segundo a categoria do participante: Global (todos envolvidos na disciplina), Grupo (apenas os inscritos nos grupos pré-definidos e selecionados), Curso (todos os envolvidos no Curso), Usuário (apenas um, independentemente do grupo). Para cada cor aparece o desenho de um olho. Ao clicar sobre ele, o professor pode abri-lo ou fechá-lo, ou seja, torná-lo disponível ou não.